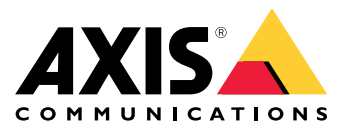

Руководство пользователя

## О комплекте интегратора AXIS Camera Station Integrator Suite

## О комплекте интегратора AXIS Camera Station Integrator Suite

Комплект инструментальных средств AXIS Camera Station Integrator Suite упрощает разработку системы охранного видеонаблюдения, помогает избежать ошибок <sup>и</sup> экономит время <sup>и</sup> деньги на всех этапах жизненного цикла системы. В комплект входят следующие инструментальные средства:

• AXIS Site Designer

Приложение на основе браузера, которое упрощает проектирование системы <sup>и</sup> выбор устройств. Данное средство обеспечивает моментальный доступ <sup>к</sup> полному портфелю продукции Axis. Автоматически рассчитывается объем трафика <sup>и</sup> памяти для хранения видеоматериалов, <sup>а</sup> также предлагаются подходящие решения для выполнения видеозаписи. Для системы автоматически создается проектная документация, <sup>и</sup> вы легко можете предоставить этот проект другим людям.

•Автоматическое задание конфигурации

Чтобы исключить ошибки при установке <sup>и</sup> сократить при этом время, можно экспортировать <sup>в</sup> систему AXIS Camera Station настройки, сделанные <sup>в</sup> AXIS Site Designer.

• AXIS Installation Verifier

Приложение, встроенное <sup>в</sup> платформу AXIS Camera Station. Это приложение выполнит проверку реальной системы на объекте на предмет правильности ее работы. По результатам проверки системы будет сформирована документация, которую вы сможете предоставить клиенту как при первоначальной установке системы, так <sup>и</sup> при последующих визитах <sup>с</sup> целью обслуживания.

•AXIS System Health Monitoring

Портал AXIS System Health Monitoring служит для проверки состояния систем, установленных <sup>с</sup> помощью AXIS Camera Station. Этот портал позволяет отслеживать все ваши системы <sup>и</sup> автоматически получать уведомления при неполадках любого из подключенных устройств.

## Полезные ссылки для интегратора

# Полезные ссылки для интегратора

Ниже приведены ссылки, которые помогут вам приступить <sup>к</sup> работе. Приятного чтения!

- *[Проектирование](#page-4-0) системы на стр. [5](#page-4-0)*
- *Что нового <sup>в</sup> AXIS Camera [Station?](https://help.axis.com/axis-camera-station-5#whats-new)*
- *[Руководство](https://www.axis.com/products/online-manual/34074) пользователя AXIS Camera Station*
- *[Руководство](https://www.axis.com/products/online-manual/a00003) по установке AXIS Camera Station*

## Последовательность операций

## Последовательность операций

Для разработки комплексного решения Axis необходимо выполнить следующую последовательность операций:

- 1. *[Проектирование](#page-4-0) системы на стр. [5](#page-4-0)*
- 2. *[Настройка](#page-5-0) системы на стр. [6](#page-5-0)*
- 3. *[Тестирование](#page-12-0) системы на стр. [13](#page-12-0)*

## <span id="page-4-0"></span>Проектирование системы

## Проектирование системы

## O NO AXIS Site Designer

AXIS Site Designer - это веб-инструмент, с помощью которого можно проектировать системы и выбирать устройства. Данное инструментальное средство обеспечивает моментальный доступ к полному портфелю продукции Axis. Автоматически рассчитывается объем трафика и памяти для хранения видеоматериалов, а также предлагаются подходящие решения для выполнения видеозаписи. Для системы автоматически создается проектная документация, и вы легко можете предоставить весь проект другим людям.

## Создание проекта в приложении AXIS Site Designer

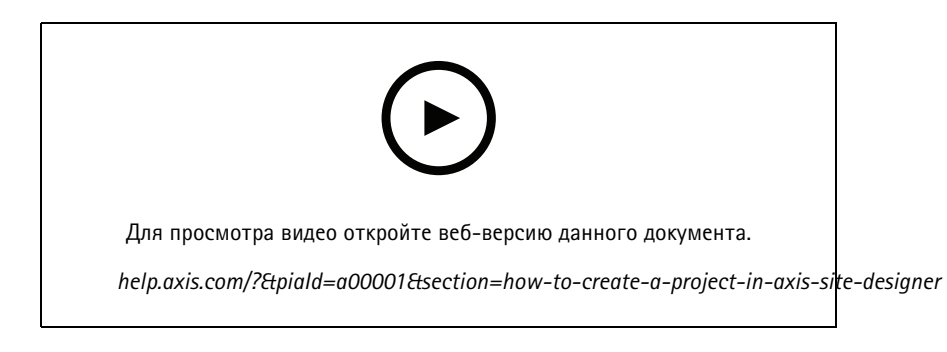

В приведенном примере описывается процесс проектирования и настройки решения в AXIS Site Designer. После этого можно импортировать эту конфигурацию в AXIS Camera Station.

#### Примечание.

- Необходимые условия:
- Активная учетная запись МуАхіѕ
- 1. Войдите в приложение AXIS Site Designer.
- 2. Создайте новый проект.
- 3. Добавьте камеры в свой проект.

Чтобы найти подходящую камеру, используйте средство 2D-визуализации, которое есть в камере, после чего нажмите Add (Добавить).

4. Настройте камеры.

Например, вы можете задать расписания для включения записи: в рабочее время запись ведется непрерывно, во внерабочее время запись включается при обнаружении движения. Можно также задать срок хранения записи в системе (количество дней).

5. Добавьте устройства в свой проект.

Например, вы можете добавить в проект системы громкоговорителей, решения для записи, принадлежности и сетевые компоненты.

Следующий шаг: Импортирование проекта, разработанного в приложении AXIS Site Designer на стр. 6

## <span id="page-5-0"></span>Настройка системы

## Настройка системы

## **Импортирование проекта, разработанного <sup>в</sup> приложении AXIS Site Designer**

В приведенном примере описывается процесс импортирования <sup>в</sup> AXIS Camera Station проекта, подготовленного <sup>в</sup> AXIS Site Designer.

### Примечание.

- Необходимые условия:
- Активная учетная запись MyAxis
- Проект, разработанный <sup>в</sup> AXIS Site Designer
- 1. Войдите <sup>в</sup> приложение AXIS Site Designer.
- 2. Откройте свой проект.
- 3. Выберите <sup>в</sup> меню **Share with AXIS Camera Station (Использовать совместно <sup>с</sup> AXIS Camera Station)**, затем выберите один из следующих вариантов:
	- **Generate access code (Создать код доступа)** этот вариант используется, если сервер AXIS Camera Station имеет доступ <sup>к</sup> Интернету.
	- **Download camera settings (Загрузить настройки камеры)** этот вариант используется, если сервер AXIS Camera Station не имеет доступа <sup>к</sup> Интернету.
- 4. В AXIS Camera Station выберите <sup>в</sup> меню **Configuration (Конфигурация)** <sup>&</sup>gt; **Devices (Устройства)**.
- 5. В диалоговом окне **Add device (Добавление устройства)** выберите **Site Designer configuration (Конфигурация Site Designer)** <sup>и</sup> нажмите **Next (Далее)**.
- 6. Выбрав один из указанных ниже вариантов, нажмите **Import (Импортировать)**:
	- Если вы создали код доступа, выберите **Access code (Код доступа)**.
	- Если вы загрузили файл, выберите **Choose file (Выбрать файл)**.
- 7. Щелкните **Install (Установить)**.

-

При импортировании конфигурация конкретной модели, созданной на основе конфигурации AXIS Site Designer, автоматически сопоставляется <sup>с</sup> моделями <sup>в</sup> AXIS Camera Station. Если для одной модели камеры у вас есть несколько конфигураций, необходимо вручную выбрать нужную конфигурацию.

Следующий шаг: *[Тестирование](#page-12-0) системы на стр. [13](#page-12-0)*

## **Подключение <sup>к</sup> серверу AXIS Camera Station**

В этом разделе описано, как подключиться <sup>к</sup> серверу AXIS Camera Station <sup>с</sup> помощью компьютера или мобильного приложения. Существуют разные способы подключения <sup>к</sup> серверу:

### Примечание.

Эта информация основана на AXIS Camera Station 5.16 <sup>и</sup> более поздних версий. Эти шаги могут быть выполнены <sup>в</sup> старых версиях, но интерфейс может выглядеть по-другому.

- Подключение <sup>к</sup> серверу из локальной сети
- • Подключение <sup>к</sup> серверу через Интернет:
	- <sup>с</sup> помощью AXIS Secure Remote Access для AXIS Camera Station,
	- <sup>с</sup> помощью сопоставления портов (не рекомендуется).

## Настройка системы

### Примечание.

- Необходимые условия:
- Активная учетная запись МуАхіѕ

- AXIS Camera Station, версия 5.16 или более поздняя (большинство шагов можно выполнить и в старых версиях, но интерфейс будет иметь другой вид)

### Подготовка системы

Прежде чем вы сможете подключиться к серверу AXIS Camera Station с клиентского устройства, необходимо подготовить систему. Следующие инструкции помогут вам управлять общими настройками.

- 1. Установите приложение AXIS Camera Station Windows.
- 2. Создайте пользователей Windows, см. раздел Создание пользователя Windows.
- 3. Добавьте пользователей Windows в приложение AXIS Camera Station для Windows.
- 4. Настройте межсетевой экран сервера.
- 5. Установите мобильное приложение AXIS Camera Station.

Эти шаги зависят от конфигурации вашей системы, конфигурации клиента и сетевой инфраструктуры.

#### О пользователях и группах пользователей

#### Примечание.

Для опытных пользователей:

Чтобы убедиться, что у вас есть пароль или идентификатор пользователя Windows и ACS, откройте порт хх и уу для настройки мобильного приложения.

Для подключения к серверу AXIS Camera Station с клиентского устройства требуется пользователь Windows с правильными разрешениями. Этот пользователь может быть либо учетной записью администратора по умолчанию на устройстве Windows, на котором установлен сервер, либо пользователем, который был создан.

AXIS Camera Station позволяет подключаться как местным пользователям Windows, так и группам пользователей Windows, а также пользователям домена и группам пользователей домена. Если используется настройка домена, необходимо присоединить сервер к домену. Возможно, это придется сделать вашему ИТ-отделу.

#### Войти как текущий пользователь:

• Если текущий пользователь Windows добавлен в список разрешений на сервере, выберите Current user (Текущий пользователь) и нажмите Log in (Войти).

Войти в систему как другой пользователь:

- 1. Если текущий пользователь Windows не добавлен в список разрешений на сервере, снимите флажок Log in as current user (Войти как текущий пользователь) и нажмите Log in (Войти).
- 2. На следующей странице выберите Other user (Другой пользователь).
- 3. Введите свои учетные данные и нажмите Log in (Войти).

Пользователь или группа пользователей могут иметь одну из следующих ролей:

- Администратор:
	- полный доступ ко всем функциям и ко всем устройствам
- Оператор:
	- полный доступ ко всем функциям, кроме
	- меню Configuration (Конфигурация), рабочей области Configuration (Конфигурация), страницы Device management (Управление устройствами) и журнала аудита.

## Настройка системы

- Полный доступ к выбранным устройствам и портам ввода/вывода.  $\overline{a}$
- Выбранный доступ к воспроизведению и экспорту записей.

#### • Наблюдатель:

- доступ к живому видео с выбранных камер.
- Доступ к выбранным портам ввода/вывода.

### Примечание.

Нажмите Advanced (Дополнительно) под каждой вкладкой для получения дополнительных вариантов настройки учетных записей Operator («Оператор») и Viewer («Наблюдатель»).

#### Установка приложения AXIS Camera Station для Windows (клиента)

- 1. Скачайте приложение Windows с веб-сайта www.axis.com/products/axis-camera-station/overview
- 2. Установите приложение Windows, которое имеет ту же версию, что и сервер.

#### Примечание.

### Для AXIS Camera Station версии 5 или более поздней:

Если сервер и клиент находятся в одной и той же сети и имеют различные обновленные версии, сервер предоставит клиенту информацию о том, какую версию следует использовать при первом подключении.

#### Создание пользователя Windows

Чтобы использовать локальных пользователей Windows и группы пользователей Windows, необходимо добавить их на сервер Windows, на котором установлено программное обеспечение AXIS Camera Station. Мы рекомендуем всем пользователям иметь свою собственную учетную запись.

- 1. Перейдите в меню Computer Management (Управление компьютером) > System tools (Инструменты системы) > Local Users and Groups (Локальные пользователи и группы) > Users (Пользователи).
- 2. Щелкните правой кнопкой мыши папку Users (Пользователи) и выберите элемент New user (Новый пользователь).
- 3. Заполните поля необходимой информацией.
- 4. Снимите флажок User must change password at next logon (Пользователь должен изменить пароль при следующем входе).
- 5. Нажмите Create (Создать).

### Добавление пользователей Windows в AXIS Camera Station

Когда пользователи Windows созданы, их необходимо добавить в AXIS Camera Station.

- 1. Откройте клиент AXIS Camera Station и войдите на сервер как текущий пользователь.
- 2. Войдите в меню Configuation (Конфигурация) > Security (Безопасность) > User permissions (Права доступа пользователей).
- 3. Нажмите Add («Добавить»).
- 4. Выберите область, для которой вы хотите добавить учетную запись.
	- Server (Сервер): охватывает местных пользователей и группы.
	- Domain (Домен): охватывает пользователей домена и группы домена.
- 5. Выберите пользователя и нажмите Add (Добавить).
- 6. Выберите уровень роли и разрешения пользователя и нажмите ОК.

## Настройка системы

### Примечание.

Если вы используете локальную учетную запись, мы рекомендуем вам войти <sup>в</sup> систему <sup>с</sup> этим пользователем <sup>в</sup> качестве теста после его добавления.

## **Настройка межсетевого экрана на сервере**

Во время установки AXIS Camera Station происходит автоматическая настройка исключений из межсетевого экрана Windows для входящего трафика. Если вы видите межсетевой экран стороннего производителя, возможно, вам придется запросить аналогичный набор исключений, которые будут добавлены <sup>в</sup> конфигурацию. В большинстве случаев исключение требуется только для диапазона **входящих** портов 55752 <sup>и</sup> 55757.

В этой таблице показаны различные порты <sup>в</sup> типичной настройке AXIS Camera Station:

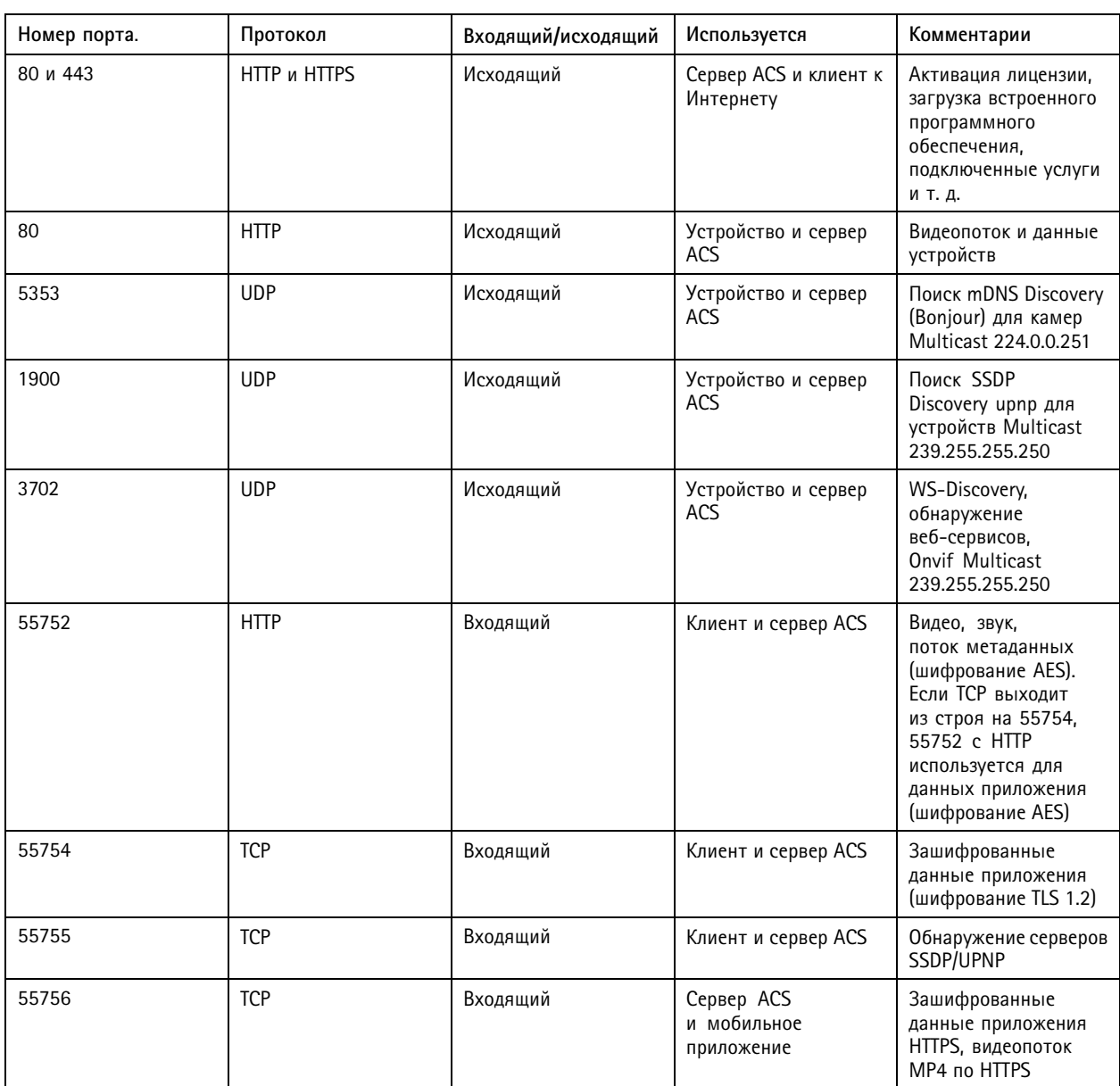

## Настройка системы

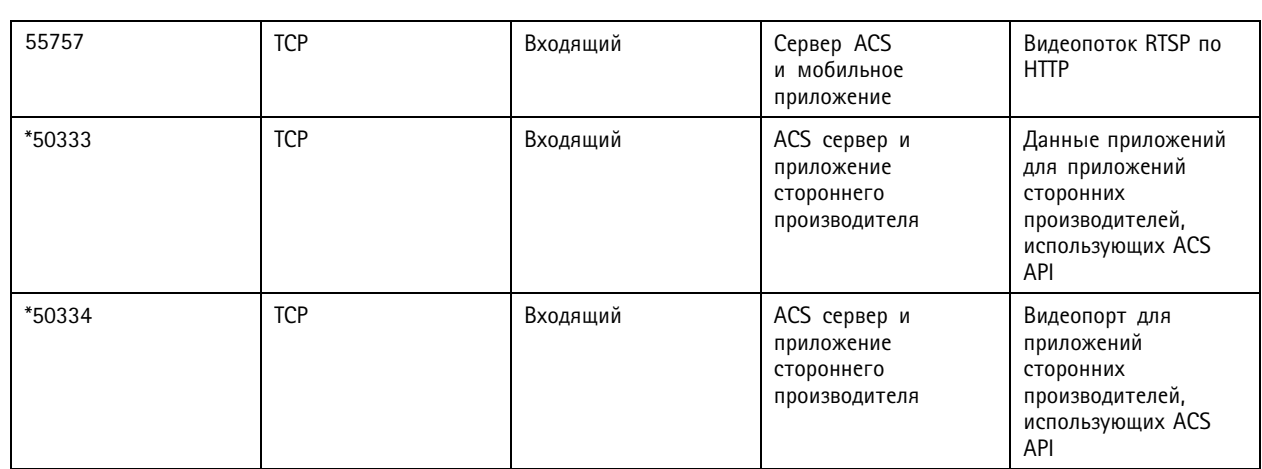

### **Подключение <sup>к</sup> серверу <sup>с</sup> помощью AXIS Secure Remote Access для AXIS Camera Station**

Безопасный удаленный доступ позволяет клиенту или мобильному приложению подключать сервер без переадресации порта. При создании безопасного однорангового соединения между клиентом или мобильным приложением <sup>и</sup> сервером нет ограничений на передачу данных.

Когда не может быть установлена прямая связь, устанавливается резервный канал связи через серверы-посредники. Резервная передача составляет <sup>1</sup> гигабайт (ГБ) данных <sup>в</sup> месяц для каждого пользователя MyAxis.

Дополнительную информацию <sup>о</sup> Axis Secure Remote Access см. по следующей ссылке: *[axis.com/technologies/axis-secure-remote-access](https://www.axis.com/technologies/axis-secure-remote-access)*

Для управления AXIS Camera Assistant Remote Access требуется следующее:

- AXIS Camera Station 5.12 или более поздних версий
- Доступ <sup>к</sup> Интернету (при использовании прокси-сервера см. *[Расширенные](#page-10-0) настройки на стр. [11](#page-10-0)*)
- Учетная запись MyAxis

#### **Настройка сервера**

- 1. Выполните вход на сервер AXIS Camera Station под учетной записью администратора. При входе <sup>в</sup> систему используйте ту же сеть, что <sup>и</sup> сервер.
- 2. Перейдите <sup>в</sup> меню **Configuration (Конфигурация)** <sup>&</sup>gt; **Connected services (Подключенные сервисы)** <sup>&</sup>gt; **Axis Secure Remote Access (Безопасный удаленный доступ Axis Secure Remote Access)**.
- 3. Войдите <sup>в</sup> учетную запись MyAxis.

**Подключение из приложения Windows (клиента)**

- 1. Откройте приложение AXIS Camera Station.
- 2. Нажмите **AXIS Secure Remote Access (Безопасный удаленный доступ AXIS Secure Remote Access)**.
- 3. Введите те же учетные данные пользователя, которые вы использовали при настройке сервера.
- 4. Выберите **Remote server (Удаленный сервер)** <sup>и</sup> выберите сервер из списка. Сервер отображается как **ServerName (Secure Remote Access) (ИмяСервера (безопасный удаленный доступ))**.
- 5. Нажмите **Log in (Войти)**.

#### **Подключение из мобильного приложения (клиента)**

1. Откройте мобильное приложение AXIS Camera Station.

## <span id="page-10-0"></span>Настройка системы

- 2. Нажмите **Sign in (Войти)**.
- 3. Введите учетные данные пользователя для вашей учетной записи MyAxis.
- 4. Выберите сервер.
- 5. Войдите <sup>в</sup> систему <sup>с</sup> помощью настроенных учетных данных пользователя учетной записи Windows. Учетные данные вводятся только при первом обращении <sup>к</sup> серверу, мобильное приложение сохранит ваши учетные данные пользователя.

### Примечание.

В зависимости от конфигурации системы, возможно, потребуется использовать формат **domain/user (домен/пользователь)** или **servername/user (имясервера/пользователь)**.

### **Подключение сервера через сопоставление портов**

### **ВНИМАНИЕ!**

По соображениям кибербезопасности не рекомендуется использовать сопоставление портов. Компания Axis Communications рекомендует использовать AXIS Secure Remote Access. Подробнее <sup>о</sup> кибербезопасности <sup>и</sup> AXIS Secure Remote Access см. на веб-сайте *[axis.com](http://www.axis.com)*

Сопоставление портов позволяет подключаться <sup>к</sup> серверу из удаленного места расположения на вашем маршрутизаторе. В зависимости от инфраструктуры вашей сети для выполнения данной настройки может потребоваться помощь администратора сети.

#### **Настройка сервера**

- На маршрутизаторе, где сервер AXIS Camera Station подключен <sup>к</sup> Интернету, откройте следующие порты:
	- -Чтобы предоставить возможность подключения клиента Windows: 55752 <sup>и</sup> 55754
	- Чтобы предоставить возможность мобильного подключения: 55756 <sup>и</sup> 55757

#### **Подключение из приложения Windows (клиента)**

- 1. Откройте приложение AXIS Camera Station для Windows.
- 2. Выберите **Remote server (Удаленный сервер)**.
- 3. Введите общедоступный IP-адрес или полностью определенное имя сети, где установлен сервер AXIS Camera Station.
- 4. Если порт выполняет переадресацию правил, не используйте порт по умолчанию. Если вы хотите подключиться <sup>к</sup> порту 60009, добавьте **60009** <sup>в</sup> адрес.

#### **Пример**

### myserver.axis.com:60009

#### **Подключение из мобильного приложения**

- Откройте мобильное приложение AXIS Camera Station.
- Нажмите **Add system (Добавить систему)** <sup>и</sup> введите публичный IP-адрес или публичное полностью определенное имя.
- Если вы не используете значения по умолчанию, измените номер порта соответствующим образом.
- Войдите <sup>в</sup> систему <sup>с</sup> помощью настроенных учетных данных пользователя учетной записи Windows. Учетные данные вводятся только при первом обращении <sup>к</sup> серверу, мобильное приложение сохранит ваши учетные данные пользователя.

### **Расширенные настройки**

**Параметры прокси-сервера на сервере**

## Настройка системы

Если ваш сервер находится <sup>в</sup> сети, требующей настройки прокси-сервера для подключения <sup>к</sup> Интернету, то, возможно, потребуется добавить информацию <sup>о</sup> прокси-сервере <sup>к</sup> сервису.

- 1. Откройте приложение AXIS Camera Station Service Control.
- 2. Нажмите **Stop (Остановить)** <sup>в</sup> окне состояния сервера.
- 3. Установите флажок **Modify settings (Изменить параметры)**.
- 4. Внесите изменения <sup>в</sup> параметры прокси-сервера.
- 5. Нажмите **Save (Сохранить)**.
- 6. Запустите сервис.

#### **Параметры прокси-сервера на клиенте**

Если вы используете приложение Windows, которому требуется прокси-сервер для доступа <sup>к</sup> определенным веб-узлам, необходимо настроить клиент AXIS Camera Station для использования того же прокси-сервера.

- Откройте приложение AXIS Camera Station для Windows.
- Нажмите **Change client proxy settings (Изменить параметры прокси-сервера для клиента)**.
- Внесите необходимые изменения <sup>в</sup> параметры <sup>и</sup> нажмите **OK**.

#### **Сопоставление портов для нескольких серверов**.

Если несколько серверов запущены <sup>в</sup> одной <sup>и</sup> той же сети, где требуется сопоставление портов, необходимо изменить порт по умолчанию для AXIS Camera Station (55752). Для каждого сервера необходимо использовать уникальный порт.

Для каждого сервера выполните следующие действия:

- 1. Откройте приложение AXIS Camera Station Control.
- 2. Нажмите **Stop (Остановить)** <sup>в</sup> окне состояния сервера.
- 3. Выберите **Modify settings (Изменить параметры)**.
- 4. Измените HTTP-порт, все прочие порты должны быть скорректированы на ожидаемый номер.
- 5. Сохраните <sup>и</sup> перезапустите сервис.
- 6. Используйте новый диапазон портов для переадресации портов.

### <span id="page-12-0"></span>Тестирование системы

## Тестирование системы

## **О ПО AXIS Installation Verifier**

Axis Installation Verifier — это средство, входящее <sup>в</sup> состав AXIS Camera Station версии 5.02 или более поздней. Это средство служит для проверки правильности работы вашей системы. Для этого после установки <sup>и</sup> настройки системы выполняется ряд тестов.

AXIS Installation Verifier воспроизводит ту часть работы сервера AXIS Camera Station, которая выполняется во время видеозаписи. Данное средство выполняет одну проверку <sup>с</sup> текущими параметрами, одну проверку — <sup>в</sup> режиме эмуляции видеозаписи при слабом освещении <sup>и</sup> еще одну — стресс-тест, чтобы найти проблемные места <sup>в</sup> системе.

По окончании AXIS Installation Verifier создает отчет <sup>о</sup> проверке <sup>в</sup> формате PDF, который можно передать заказчику.

## **Использование средства проверки AXIS Installation Verifier**

- 1. Завершите установку <sup>и</sup> настройку системы AXIS Camera Station.
- 2. Откройте главное меню <sup>в</sup> клиенте AXIS Camera Station <sup>и</sup> нажмите **Help (Справка)** <sup>&</sup>gt; **Installation Verifier (Проверка установки)**. Тестирование займет около <sup>20</sup> минут.

Для выполнения этого процесса устройства будут переведены <sup>в</sup> режим обслуживания, поэтому не будут передавать видепоток <sup>в</sup> режиме живого просмотра <sup>и</sup> не будут производить запись. Разные виды проверок могут иметь следующие статусы:

- «Выполняется» выполняется проверка, подождите.
- «Проверка пройдена» все доступные для проверки устройства успешно прошли испытание. Более подробные сведения представлены <sup>в</sup> отчете.
- «Проверка не пройдена» не все доступные для проверки устройства успешно прошли испытание. Более подробные сведения представлены <sup>в</sup> отчете.
- «Сбой» не удалось завершить проверку, поэтому невозможно создать отчет. Рекомендуется сделать снимок окна при проведении испытания, создать системный отчет AXIS Camera Station <sup>и</sup> обратиться <sup>в</sup> службу технической поддержки Axis.
- 3. По окончании тестирования нажмите **View Report (Просмотр отчета)**, чтобы открыть отчет, или **Save Report (Сохранить отчет)**, чтобы загрузить файл на компьютер <sup>с</sup> клиентским ПО.

### **Как проанализировать <sup>и</sup> понять отчет**

**Результаты тестирования: общая информация**

Отчет имеет вид PDF-файла, который системный интегратор может передать конечному заказчику после завершения установки <sup>и</sup> проверки системы.

## Тестирование системы

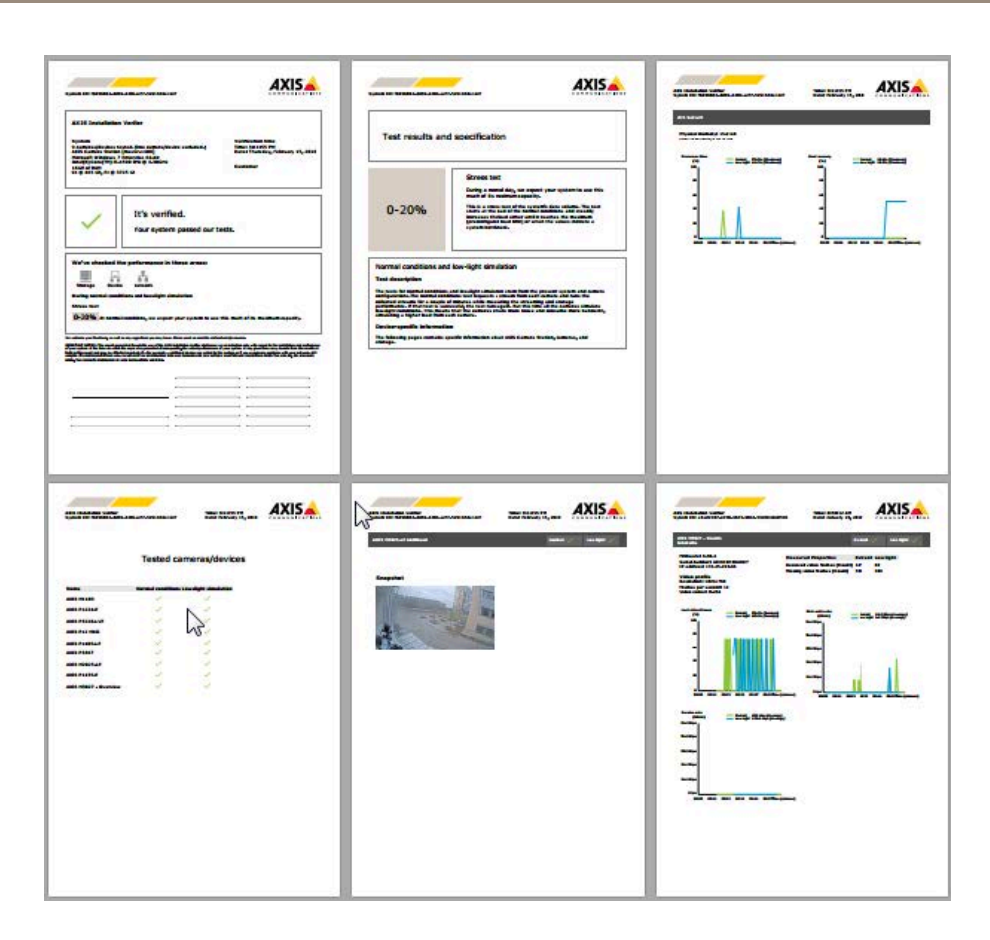

В **первом разделе** на первой странице содержится информация <sup>о</sup> системе, включая оборудование, операционную систему, дату <sup>и</sup> время проведения тестирования. Кроме того, там оставлено место, куда можно написать название заказчика.

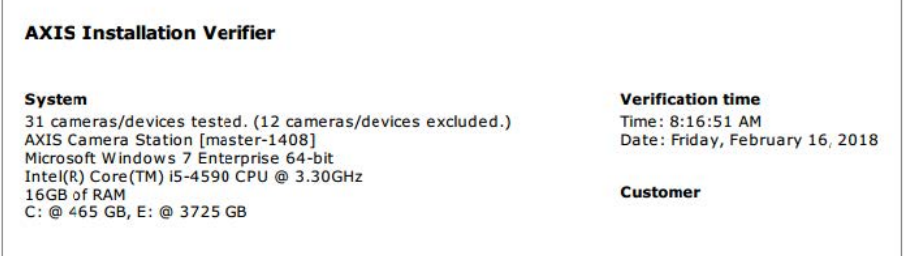

Во **втором разделе** приведены результаты тестов. Каждый тест (при нормальных условиях, при слабом освещении <sup>и</sup> стресс-тест) выполняется <sup>в</sup> течение <sup>5</sup> минут. С помощью данного инструментального средства проводится тестирование <sup>в</sup> трех направлениях: система хранения, устройства <sup>и</sup> сеть. В результате проверки возможны два результата:

• Система успешно прошла испытания, <sup>и</sup> проверка выполнена. Система сможет справляться <sup>с</sup> нагрузкой при сохранении текущей конфигурации. Вы можете увидеть, какова будет ожидаемая нагрузка при моделировании условий слабого освещения, что обычно является наиболее ресурсоемким сценарием.

В приведенном выше примере <sup>с</sup> помощью стресс-теста были определены предельные возможности системы <sup>и</sup> показано, что для съемки при нормальных условиях <sup>и</sup> при слабом освещении требуется 40-60% ресурсов.

## Тестирование системы

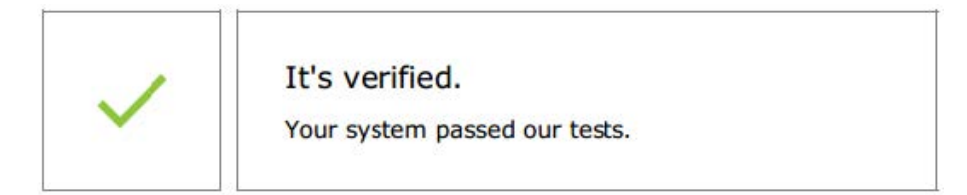

We've checked the performance in these areas: Ťň ¥ ٦ Storage Device Network During normal conditions and low-light simulation **Stress test** 40-60% At normal conditions, we expect your system to use this much of its maximum capacity.

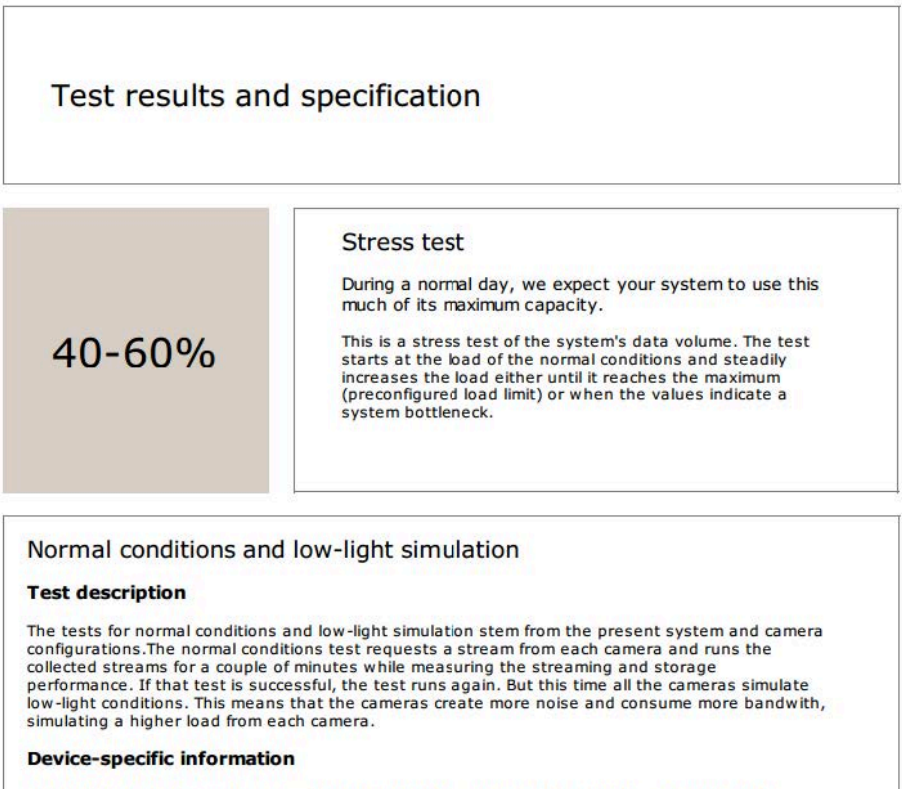

The following pages contains specific information about AXIS Camera Station, cameras, and storage

• Были обнаружены некоторые проблемы, поэтому для повышения стабильности системы необходимо заменить отдельные элементы. Приведены результаты каждого испытания, обнаруженные проблемы, <sup>а</sup> также сообщения об ошибках. На следующих страницах отчета приводятся более подробные сведения.

В приведенном выше примере одно из устройств было недоступно во время тестирования. Наиболее вероятной причиной этого являются неполадки <sup>в</sup> сети или перегрузка устройства, <sup>в</sup> результате чего устройство не могло отвечать.

## Тестирование системы

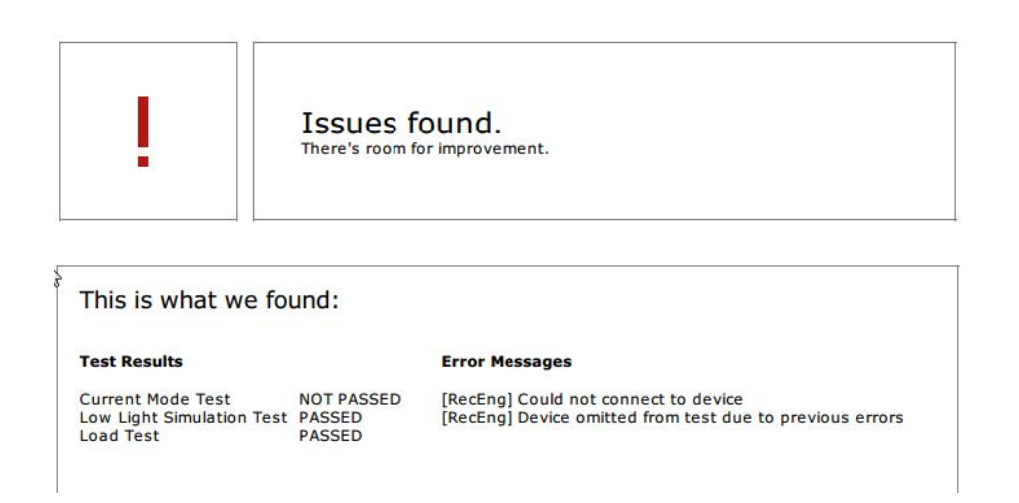

Внизу на первой странице оставлено место, где можно указать сведения <sup>о</sup> заказчике, комментарии <sup>к</sup> тесту или любую другую необходимую информацию.

### **Результаты тестирования: Сервер AXIS Camera Station**

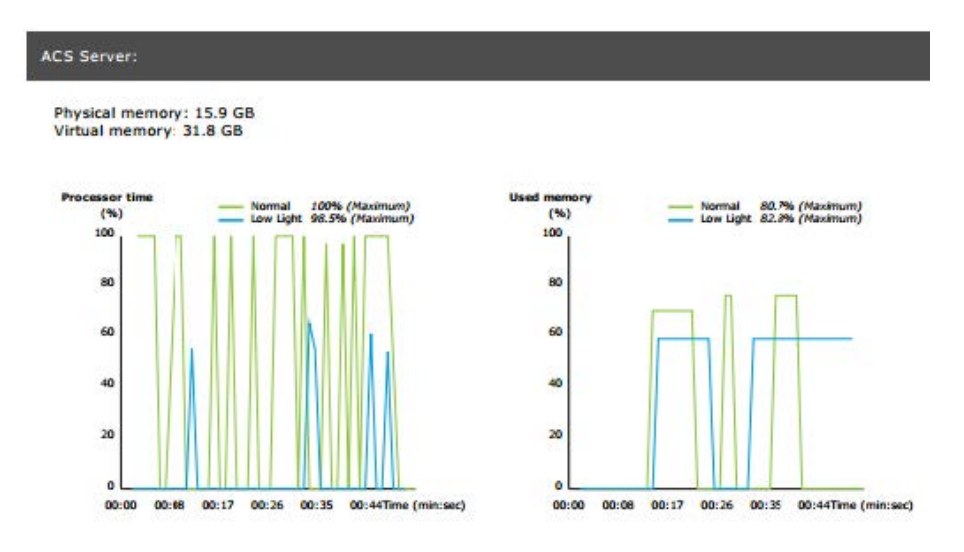

В верхней части страницы указан объем физической <sup>и</sup> виртуальной памяти.

- В физической памяти (ОЗУ) на сервере хранятся приложения, документы <sup>и</sup> процедуры.
- • Виртуальная память представляет собой область на жестком диске, где хранятся файлы <sup>и</sup> откуда их можно извлекать, если исчерпаны возможности ОЗУ на сервере. Виртуальная память работает гораздо медленней, чем физическая, <sup>и</sup> ее не следует использовать.

Сервер AXIS Camera Station тестируется по двум показателям:

- • **Время процессора**: измеряется процентная доля времени, которое процессор тратит на выполнение инструкций для потока, который не является бездействующим. Если эта величина больше 85%, то процессор перегружен, поэтому для сервера необходим более быстрый процессор, либо следует изменить конфигурацию.
- • **Использование памяти**: измеряется процентная доля физической памяти, которую используют все выполняемые процессы. Если эта величина больше 85%, то это означает нехватку памяти, <sup>в</sup> результате чего может увеличиться интенсивность страничного обмена. Для устранения этой проблемы необходимо увеличить память на сервере, либо уменьшить количество работающих на нем приложений.

### Тестирование системы

### **Результаты тестирования: проверенные камеры <sup>и</sup> устройства**

### **Tested cameras/devices**

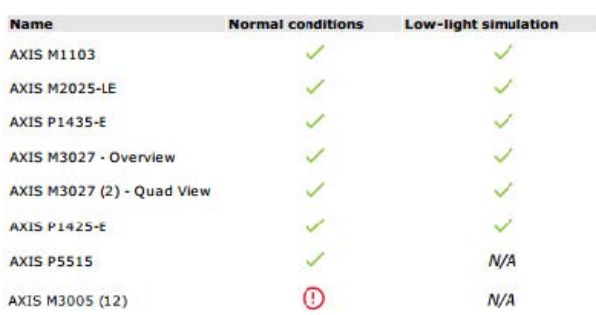

Список проверенных камер <sup>и</sup> устройств приводится на следующей странице. Устройство может включать <sup>в</sup> себя несколько камер. Пример: мультисенсорные устройства или многоканальные видеокодеры считаются одним устройством, но при этом будет 3, <sup>4</sup> или даже <sup>16</sup> камер (одна камера на один датчик/канал).

- Зеленый флажок означает, что камера успешно прошла тестирование.
- • **N/A (Неприменимо)** означает, что не удалось выполнить тестирование данной камеры; например, камера не поддерживает параметр ExposureValue при моделировании съемки <sup>в</sup> условиях слабой освещенности.
- Красный значок отображается, если камера не прошла тестирование. Более подробные сведения можно найти <sup>в</sup> результатах для конкретной камеры на следующих страницах.

### **Результаты тестирования: примечания <sup>и</sup> учитываемые факторы**

Незначительные регулировки, которые могут улучшить работу установки без риска не пройти тесты, указанные на этой странице. Например, когда маршрутизатор по умолчанию <sup>и</sup> устройство находятся <sup>в</sup> разных подсетях, или когда отсутствует сервер DNS либо сервер NTP.

**Результаты тестирования: исключенные камеры <sup>и</sup> устройства**

### Excluded cameras/devices

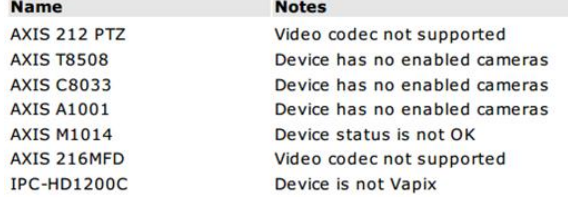

Если устройство не поддерживает ни один из тестов, оно будет исключено. Следующие устройства не подлежат тестированию:

- • **Device is not Vapix® (Устройство не поддерживает Vapix®)**: не проводится тестирование устройств сторонних производителей
- **Device has no enabled cameras (В составе устройства нет активных камер)**: устройства, не имеющие видеодатчика, например, сетевые коммутаторы, аудиоустройства, дверные контроллеры, модули ввода-вывода.
- • **Video codec not supported (Устройства, не поддерживающие видеокодек)**: устройства, не имеющие поддержки для H.264 (обычно это встроенное ПО версии 4.x).

### Тестирование системы

• Device status is not OK (Состояние устройства не является нормальным): устройства в режиме обслуживания или они недоступны или неправильно введены учетные данные.

#### Результаты тестирования: результаты конкретной камеры

Представлена вся информация о камере: версия встроенного ПО, серийный номер, IP-адрес и профиль видео для записи. Приводится также общее количество полученных и пропущенных видеокадров в каждом испытании.

### Примечание.

- Если в настройках устройства задано два разных профиля для видеозаписи (например, профиль Medium для непрерывной записи, а High - для записи при обнаружении движения), то тестироваться будет только самый высокий профиль независимо от настроек расписания.
- Если и непрерывная запись, и запись по движению отключены, для тестирования будет использоваться профиль, выбранный для записи в ручном режиме, даже если в данный момент он не активен.

В разделе Device configuration («Конфигурация устройства») перечисляются наиболее важные сведения, полученные от тестируемого устройства. Если некоторые параметры неверны (не настроены или отличается подсеть), перед такими параметрами будет отображаться восклицательный знак.

#### **Device Configuration** Firmware: 8.40.1 Serial number: ACCC8E02A96D IP address: 172.25.193.116 Is Using Dhcp: Yes Subnet Mask: 255.255.255.0 Default Router: 1192.168.0.1 Primary DNS: 10.0.0.0 NTP Server: 10.0.2.201

На графиках представлены три показателя, измеренные во время тестирования при нормальном и при слабом освещении.

- Lost video frames (Потерянные видеокадры): доля недостающих видеокадров в интервале одна секунда. Высокое среднее значение свидетельствует о проблеме в сети или о перегрузке устройства. Среднее количество потерянных видеокадров обычно не превышает 1%.
- Storage buffer (Буфер хранения): использование буфера хранения за одну секунду. Высокое пиковое значение указывает на проблему с хранилищем. Для буфера хранения значение обычно ниже 20%.
- Received rate (Скорость получения данных): скорость передачи данных (за исключением служебной информации,) отправленных камерой и полученных сервером AXIS Camera Station.

На представленном ниже графике велика доля потерянных видеокадров.

## Тестирование системы

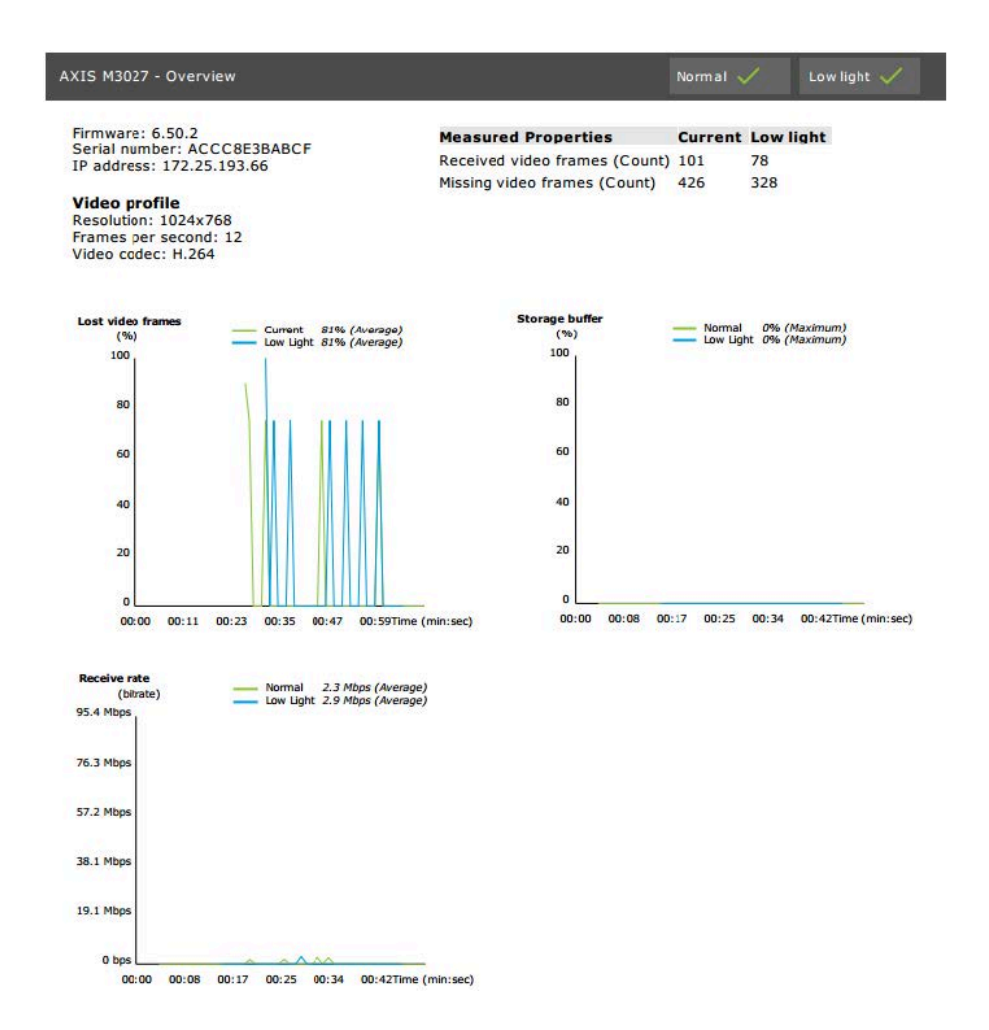

Наиболее вероятные причины получения такого результата:

- • Перегрузка камеры, которая может быть связана <sup>с</sup> тем, что используется слишком много областей наблюдения (например, камеры <sup>с</sup> углом обзора <sup>360</sup> градусов) или слишком много видеопотоков.
- Проблемы <sup>в</sup> сети между камерой <sup>и</sup> сервером AXIS Camera Station.
- •Неисправность или низкое качество сетевого кабеля.
- Недостаточная мощность или ненадежность источника питания, включая PoE.

При проведении теста при нормальном <sup>и</sup> слабом освещении учитывается дополнительный критерий потери кадров:

- • Учитываемый фактор добавляется для каждого устройства, не удовлетворившего данному критерию (потеря более 5% кадров). Это не приводит <sup>к</sup> непрохождению теста.
- Если более 5% тестируемых устройств не удовлетворяют указанному выше критерию, тест будет иметь статус Not passed («Проверка не пройдена»).

Ниже приведен пример, <sup>в</sup> котором критерий теста не был удовлетворен для теста при нормальном <sup>и</sup> слабом освещении:

## Тестирование системы

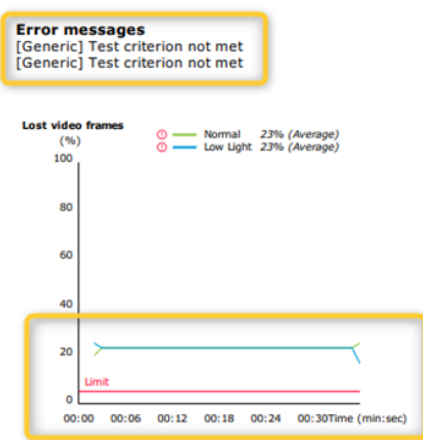

На следующем рисунке показан пример тестирования, которое не удалось завершить. Наиболее вероятные причины получения такого результата:

- При выполнении теста произошло отключение камеры или сбой <sup>в</sup> сети.
- Недостаточная мощность источника энергии для покрытия потребностей камеры во время тестирования.
- Из-за перегрузки камере требовалось слишком много времени для ответов на запросы сервера.

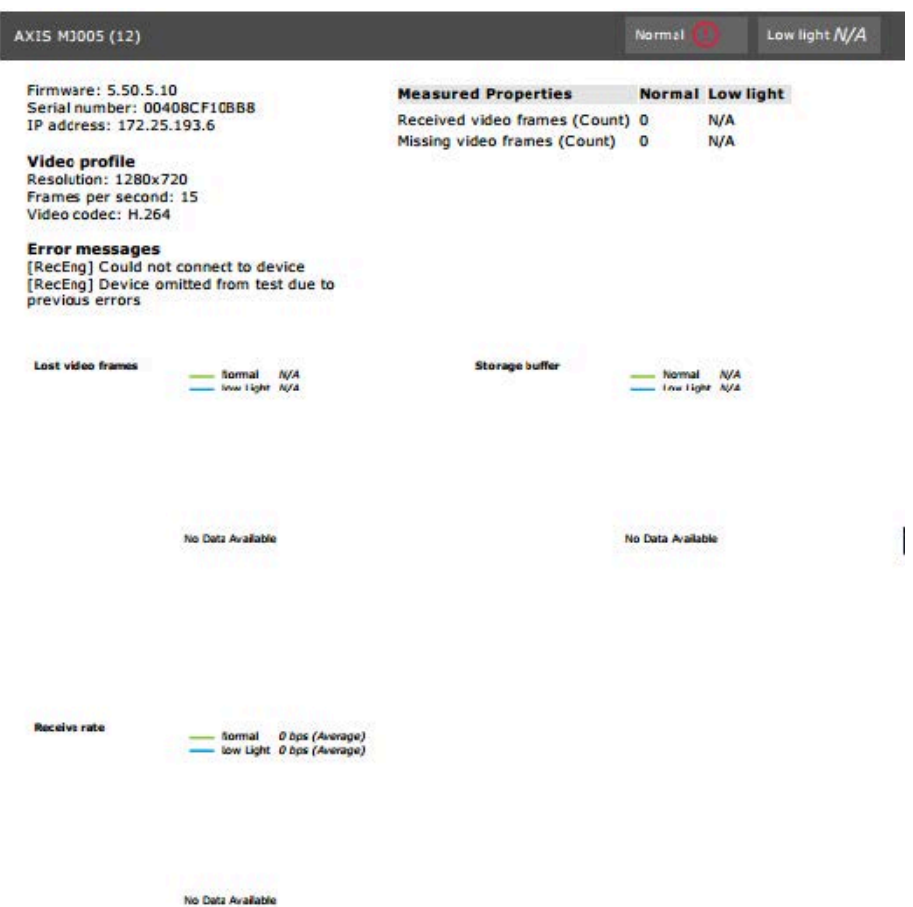

## Тестирование системы

После получения результатов тестирования камеры отображается сделанный ею моментальный снимок.

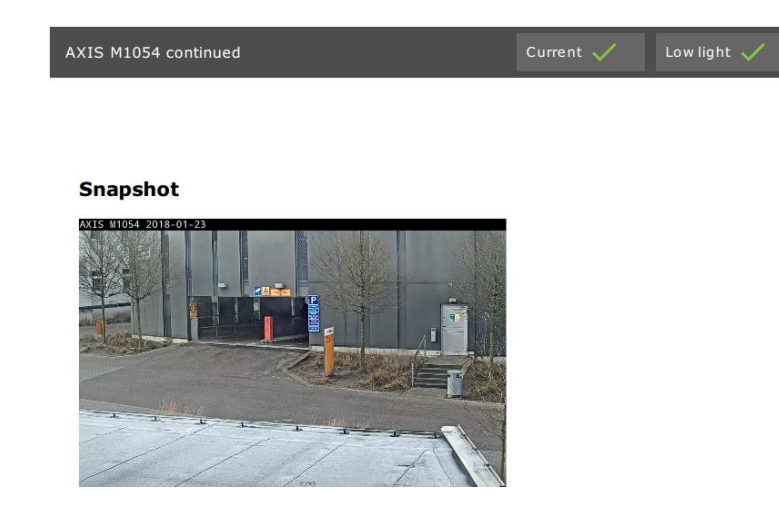

**Результаты тестирования: устройства хранения**

## **Tested storage devices**

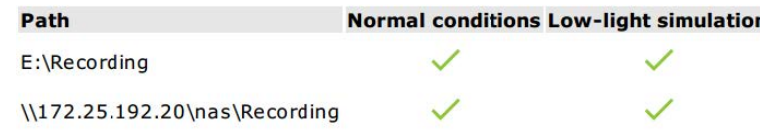

Устройства хранения тестируются <sup>в</sup> тех же самых условиях.

Средство для проверки тестирует локальные жесткие диски по двум показателям:

- • **Disk write rate (Скорость записи на диск)**: общая скорость записи данных <sup>в</sup> это хранилище (скорость записи <sup>в</sup> секунду).
- • **Used write buffers (count) (Использование буферов записи, кол-во)**: количество обращений <sup>к</sup> буферу хранения (300 проб) за одну секунду. Высокое пиковое значение указывает на проблему <sup>с</sup> хранилищем. Вообще, это значение должно быть меньше 1 или 2.

#### Примечание.

В настоящее время сетевые устройства хранения данных (NAS) не тестируются.

Доступна информация об используемом пространстве <sup>и</sup> емкости ресурса хранения:

**Total capacity (Общая емкость)**: общий объем ресурса хранения.

**Other data (Другие данные)**: данные, которые не индексируются сервером AXIS Camera Station. Это могут быть внешние файлы, например, случайные документы, файлы операционной системы, файлы <sup>в</sup> корзине.

**Maximum usage (Максимальное использование)**: предельное количество записей, установленное <sup>в</sup> AXIS Camera Station. AXIS Camera Station отводит максимальный объем пространства ресурса хранения для файлов видеозаписей. По умолчанию для дисков без операционной системы этот объем составляет 99%, <sup>а</sup> для дисков <sup>с</sup> операционной системой он определяется как *общий объем минус 60 ГБ*.

## Тестирование системы

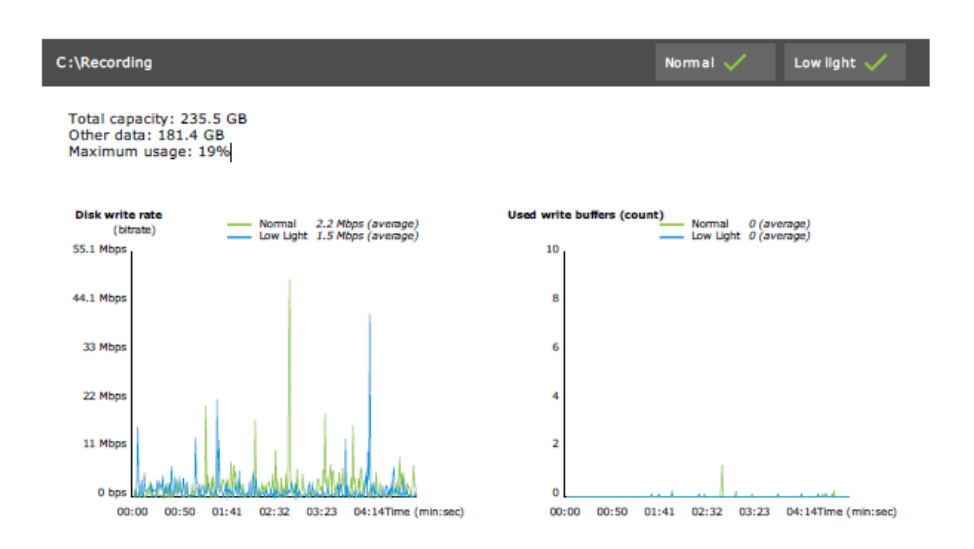

## **Поиск <sup>и</sup> устранение неисправностей**

Если какой-либо из тестов не удастся выполнить, (отображается состояние **Failed (Сбой)**), отчет создаваться не будет. Рекомендуется сделать снимок окна при проведении испытания, создать системный отчет AXIS Camera Station из меню справки <sup>и</sup> обратиться <sup>в</sup> службу технической поддержки Axis через онлайн-службу.

### Примечание.

- Существует разница между состояниями **Not passed (Проверка не пройдена)** <sup>и</sup> **Failed (Сбой)**:
- **Not passed (Проверка не пройдена)** означает, что сервер, некоторые устройства или хранилище не соответствуют критериям успешного прохождения теста.

- **Failed (Сбой)** означает, что тестирование не завершено, поэтому нельзя сделать заключение <sup>о</sup> производительности системы.

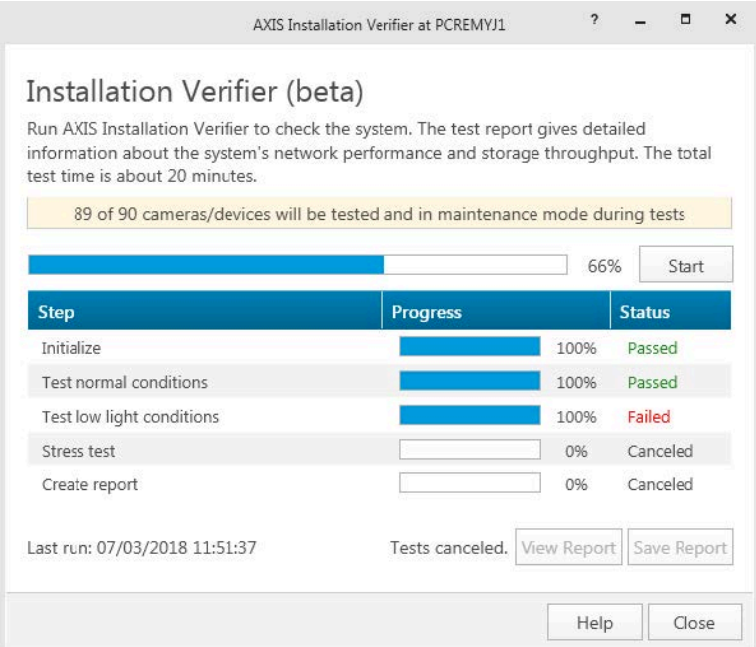

## Тестирование системы

## **Ограничения <sup>и</sup> факторы, которые необходимо учитывать**

- Поддерживается только формат Н.264. Камеры, которые не поддерживают формат Н.264, будут игнорироваться.
- Тестирование при низкой освещенности выполняется только на камерах, у которых предусмотрен параметр ExposureValue. Для камер, у которых нет поддержки параметра ExposureValue, будет отображаться сообщение «Неприменимо».
- Для некоторых камер <sup>с</sup> поддержкой технологии WDR тестирование при низкой освещенности может дать такой же результат, как <sup>и</sup> при нормальных условиях.
- Камеры сторонних производителей игнорируются.
- Сетевые устройства хранения данных (NAS) не тестируются, но отображаются <sup>с</sup> пометкой «Проверено».

## Наблюдение за системой

## Наблюдение за системой

# О приложении AXIS System Health Monitoring BETA

Для проверки текущего состояния установок AXIS Camera Station следует войти в систему контроля работоспособности системы AXIS System Health Monitoring. AXIS System Health Monitoring позволяет контролировать все установленные системы и автоматически получать уведомления при неполадках любого из подключенных устройств.

## Настройка мониторинга состояния системы с помощью AXIS Camera Station System **Health Monitoring BETA**

Рассмотрим на примере настройку функции контроля работоспособности системы (System Health Monitoring) в AXIS Camera Station.

- 1. Скачайте и установите последнюю версию AXIS Camera Station, которую можно найти на сайте axis.com.
- 2. Настройте функцию мониторинга состояния системы.
	- В разделе Configuration > System Health Monitoring > General (Конфигурация > Мониторинг состояния  $2.1$ системы > Общие) выберите, нужно ли настроить правило межсетевого экрана, чтобы Защитник Windows не блокировал функцию мониторинга состояния системы.
	- 2.2 В разделе Configuration > System Health Monitoring > Notifications (Конфигурация > Мониторинг состояния системы > Уведомления) настройте SMTP-сервер, получателей электронной почты и правила отправки уведомлений по электронной почте.
- 3. Настройте функцию мониторинга состояния системы для многосистемной конфигурации.
	- 3.1 В разделе Configuration > System Health Monitoring > Multisystem (Конфигурация > Мониторинг состояния системы > Многосистемная конфигурация) разверните меню Generate system configuration (Формирование конфигурации системы) и нажмите Generate (Создать).
	- 3.2 Скопируйте конфигурацию и перенесите ее в систему, в которой требуется собирать данные.
	- 3.3 Разверните меню Retrieve data from other systems (Получить данные из других систем), вставьте ранее скопированную конфигурацию и нажмите Add (Добавить). Повторите описанные выше действия для каждой системы.

## Функции

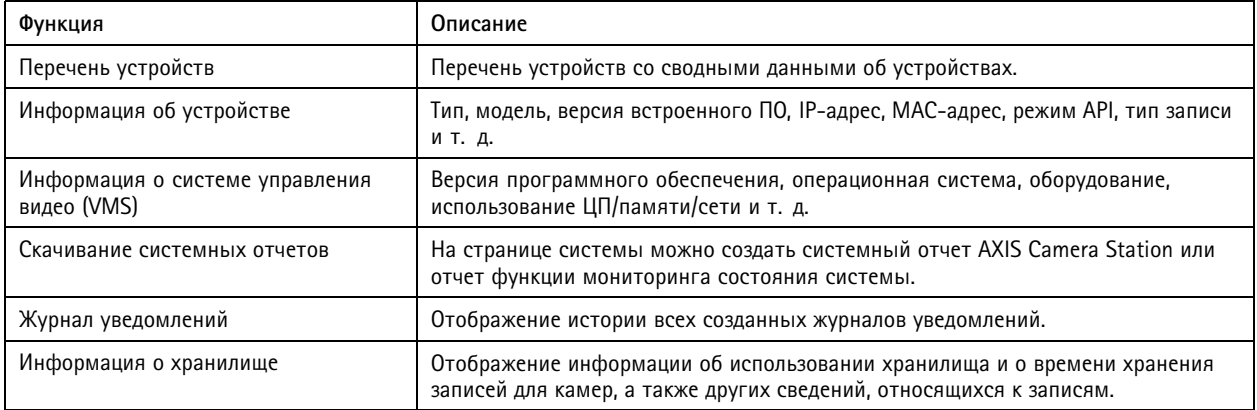

## Наблюдение за системой

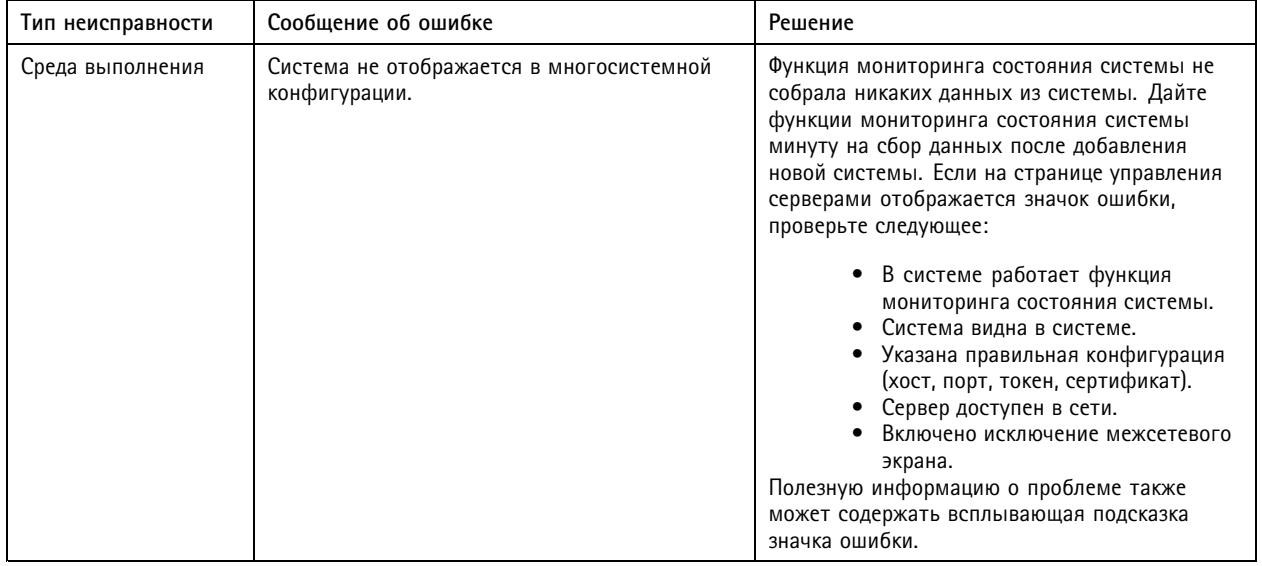

## Поиск и устранение неисправностей

### Журналы поддержки

Журналы отладки функции мониторинга состояния системы AXIS Camera Station сохраняются на сервере AXIS Camera Station в папке: C:\ProgramData\Axis Communications\AXIS System Health Monitoring\logs.

## Часто задаваемые вопросы

Вопрос. Какая версия AXIS Camera Station требуется для использования функции мониторинга состояния системы в AXIS Camera Station?

Ответ. Официальная поддержка AXIS Camera Station System Health Monitoring объявлена для версии 5.41.

Вопрос. Насколько часто обновляется состояние устройства или состояние системы управления видео (VMS)?

Ответ. Для обновления состояния устройства или ПО для управления видео в интерфейсе функции мониторинга состояния системы в AXIS Camera Station может потребоваться до 60 секунд.

## Ограничения и факторы, которые необходимо учитывать

- Хранилище: используемое пространство для камер, подключенных к AXIS S3008, не поддерживается.
- Деактивированные устройства хранения остаются видимыми, а собранные данные хранятся до двух недель.
- Настройки уведомлений влияют только на локальный сервер мониторинга состояния системы.
- Для доступа к функции мониторинга состояния системы в AXIS Camera Station требуются права администратора.
- Предупреждения о сроке хранения не поддерживаются для записей, запускаемых при обнаружении движения.
- Для записей, созданных другими способами (вручную, по событиям и т. п.), а не в результате непрерывного ведения записи или по обнаружению движения, устанавливается тип записи «None» («Нет»).

## Настройка продуктов Axis <sup>в</sup> вашей системе

## Настройка продуктов Axis <sup>в</sup> вашей системе

## **Настройка видеорегистратора AXIS S3008 Recorder**

### Примечание.

- Для этого требуется AXIS Camera Station 5.36 или более поздней версии, встроенное ПО AXIS S3008 Recorder 10.4 или более поздней версии, встроенное ПО устройства AXIS 5.50 или более поздней версии.
- Для видеорегистратора AXIS S3008 Recorder лицензия не требуется.

#### **Ограничения**

При использовании видеорегистратора AXIS S3008 Recorder <sup>в</sup> качестве хранилища записей для устройств <sup>в</sup> AXIS Camera Station необходимо учитывать ряд ограничений:

- AXIS S3008 Recorder не поддерживает записи <sup>с</sup> нательных камер или предварительно записанные видео, используемые <sup>в</sup> AXIS Camera Station для целей демонстрации.
- • Запись потока отправляется непосредственно <sup>с</sup> камер на видеорегистратор AXIS S3008 Recorder. Удостоверьтесь, что видеорегистратор AXIS S3008 Recorder подключен <sup>к</sup> той же сети, что <sup>и</sup> камеры. Убедитесь, что все устройства могут взаимодействовать друг <sup>с</sup> другом.
- Камеры сторонних производителей не поддерживаются.
- •Устройства <sup>с</sup> нечисловым разрешением, такие как D1, CIF, 4CIF, не поддерживаются.
- • Резервная запись не поддерживается для камер, для которых видеорегистратор AXIS S3008 Recorder установлен <sup>в</sup> качестве хранилища записей.
- • Внутренние события видеорегистратора AXIS S3008 Recorder <sup>в</sup> настоящее время не указываются на странице настройки триггеров, срабатывающих по событиям <sup>в</sup> устройстве.
- Блокировка записей <sup>с</sup> помощью закладок не поддерживается.
- •При использовании AXIS S3008 звук <sup>с</sup> внешнего аудиоустройства, подключенного <sup>к</sup> камере, не записывается.
- Данные аналитики не поддерживаются.
	- -Автоматическое исправление видеопотока не поддерживается.
	- Интеллектуальный поиск, использующий аналитические данные, не поддерживается.
- AXIS Installation Verifier не поддерживается для видеорегистратора AXIS S3008 Recorder <sup>и</sup> подключенных устройств.
- •Устройства 2N IP Intercom не поддерживаются.
- • Записи, выполненные из AXIS Companion на видеорегистраторе AXIS S3008 Recorder, <sup>в</sup> AXIS Camera Station не воспроизводятся.
- • Видеорегистратор AXIS S3008 Recorder поддерживает до 64 виртуальных входов.
	- Камера, записывающая на видеорегистратор AXIS S3008 Recorder, использует три виртуальных входа. Один для записи при обнаружении движения, один для непрерывной записи <sup>и</sup> один для записи <sup>в</sup> ручном режиме.

Например, если у вас 8 камер, записывающих на видеорегистратор AXIS S3008 Recorder, они используют <sup>24</sup> (8x3) виртуальных входа, <sup>и</sup> для правил действий остается <sup>40</sup> виртуальных входов (64-24=40).

 Сетевой домофон, записывающий на AXIS S3008 Recorder, использует <sup>4</sup> виртуальных входа. Один для записи при обнаружении движения, один для непрерывной записи, один для записи вручную <sup>и</sup> один для правила действий, созданного по умолчанию.

## Настройка продуктов Axis <sup>в</sup> вашей системе

Например, если у вас <sup>7</sup> камер <sup>и</sup> <sup>1</sup> домофон, записывающие на AXIS S3008 Recorder, они используют <sup>25</sup> (7x3 <sup>+</sup> 1x4) виртуальных входов, <sup>и</sup> для дополнительных правил действий остается <sup>39</sup> (64-25=39) виртуальных входов.

- Правило действия, инициирующее запись на AXIS S3008 Recorder, использует <sup>1</sup> виртуальный вход.
- Резервная запись не использует виртуальный вход.

### **Последовательность действий**

- 1. *Добавление видеорегистратора на стр. 27*
- 2. *Добавление устройства <sup>и</sup> выбор видеорегистратора <sup>в</sup> качестве хранилища записей на стр. 27*
- 3. *[Конфигурация](#page-27-0) записи на стр. [28](#page-27-0)*

### **Добавление видеорегистратора**

#### Примечание.

AXIS Camera Station удаляет записи из любой предыдущей системы при добавлении видеорегистратора <sup>в</sup> новую систему.

- 1. Перейдите <sup>к</sup> пункту **Configuration <sup>&</sup>gt; Devices <sup>&</sup>gt; Add devices (Конфигурация <sup>&</sup>gt; Устройства <sup>&</sup>gt; Добавить устройства)**.
- 2. Выберите видеорегистратор <sup>в</sup> списке <sup>и</sup> нажмите кнопку **Add (Добавить)**. Если видеорегистратор отсутствует <sup>в</sup> списке, воспользуйтесь функцией **Manual search (Поиск вручную)**.
- 3. Используйте настройки по умолчанию <sup>и</sup> нажмите кнопку **Next (Далее)**.
- 4. Создайте новый пароль для шифрования хранилища или используйте текущий пароль: дополнительные сведения см. ниже. Нажмите кнопку **Next (Далее)**.
- 5. Перейдите <sup>в</sup> меню **Configuration <sup>&</sup>gt; Devices <sup>&</sup>gt; Other devices (Конфигурация <sup>&</sup>gt; Устройства <sup>&</sup>gt; Другие устройства)** <sup>и</sup> удостоверьтесь, что видеорегистратор добавлен.
- 6. Перейдите <sup>в</sup> меню **Configuration <sup>&</sup>gt; Storage <sup>&</sup>gt; Management (Конфигурация <sup>&</sup>gt; Хранение <sup>&</sup>gt; Управление)** <sup>и</sup> удостоверьтесь, что видеорегистратор добавлен <sup>в</sup> список устройств хранения.

#### Важно!

#### **Пароль для шифрования хранилища**

- Пароль для шифрования хранилища необходим для доступа <sup>к</sup> жесткому диску видеорегистратора за пределами AXIS Camera Station или при сбросе видеорегистратора <sup>к</sup> заводским установкам <sup>с</sup> веб-страницы устройства.
- Если устройство не отформатировано, вам нужно выбрать новый пароль для шифрования диска. В результате форматирования диск <sup>и</sup> предыдущие записи будут удалены.
- Если устройство уже отформатировано, вы можете на выбор использовать текущий пароль или же создать новый пароль.
	- Используя ваш текущий пароль, система удаляет все записи, однако не форматирует устройство. Данный вариант может сэкономить время.
	- При создании нового пароля происходит форматирование устройства <sup>и</sup> удаление всех записей.
- Если вы выбрали несколько устройств <sup>и</sup> решили создать новый пароль, то все устройства будут отформатированы, <sup>и</sup> для них будет назначен новый пароль.
- Если вы выбрали несколько устройств <sup>и</sup> решили использовать текущий пароль, то будут добавлены только устройства с совпадающим паролем.

### **Добавление устройства <sup>и</sup> выбор видеорегистратора <sup>в</sup> качестве хранилища записей**

1. Откройте меню **Configuration <sup>&</sup>gt; Devices <sup>&</sup>gt; Add devices (Конфигурация <sup>&</sup>gt; Устройства <sup>&</sup>gt; Добавить устройства)**.

## <span id="page-27-0"></span>Настройка продуктов Axis <sup>в</sup> вашей системе

- 2. Выберите устройства <sup>в</sup> списке <sup>и</sup> нажмите кнопку **Add (Добавить)**. Если устройства нет <sup>в</sup> списке, воспользуйтесь функцией **Manual search (Поиск вручную)**.
- 3. Используйте настройки по умолчанию <sup>и</sup> нажмите кнопку **Next (Далее)**.
- 4. Вручную выберите видеорегистратор из раскрывающегося списка **Recording storage (Хранилище записей)** <sup>и</sup> нажмите **Install (Установить)**.

### Примечание.

Видеорегистратор не будет выбран <sup>в</sup> качестве хранилища записей, если выбрано значение **Automatic (Автоматически)**.

5. Откройте меню **Configuration <sup>&</sup>gt; Storage <sup>&</sup>gt; Selection (Конфигурация <sup>&</sup>gt; Устройство хранения <sup>&</sup>gt; Выбор)**. Выберите устройства <sup>и</sup> убедитесь, что для хранения записей выбран видеорегистратор.

#### **Конфигурация записи**

- 1. Перейдите <sup>к</sup> пункту **Configuration <sup>&</sup>gt; Storage <sup>&</sup>gt; Selection (Конфигурация <sup>&</sup>gt; Устройство хранения <sup>&</sup>gt; Выбор)** <sup>и</sup> выберите устройство.
- 2. Настройте **Retention time (Срок хранения)**.
	- Выберите для времени хранения записей значение **Unlimited (Без ограничения)** <sup>в</sup> этом случае они будут храниться до тех пор, пока не заполнится ресурс хранения.
	- Выберите значение **Limited (Ограничено)** <sup>и</sup> задайте максимальный срок хранения записей <sup>в</sup> днях.

#### 3. Нажмите **Apply (Применить)**.

#### Примечание.

Резервная запись для сохранения записей на видеорегистратор включается по умолчанию, когда соединение между AXIS Camera Station <sup>и</sup> видеорегистратором разорвано. См. раздел *[Резервная](https://help.axis.com/axis-camera-station-5#fallback-recording) запись*.

### **Изменение места сохранения**

Вы можете изменить место сохранения устройства <sup>с</sup> одного видеорегистратора на другой <sup>и</sup> сохранить все записи.

- 1. Перейдите <sup>к</sup> пункту **Configuration <sup>&</sup>gt; Storage <sup>&</sup>gt; Selection (Конфигурация <sup>&</sup>gt; Устройство хранения <sup>&</sup>gt; Выбор)** <sup>и</sup> выберите устройство.
- 2. Выберите новое место сохранения.
- 3. Нажмите **Apply (Применить)**.

#### Примечание.

Если выбранный видеорегистратор уже использует максимальное количество правил действий <sup>с</sup> действиями записи, выполните одно из следующих действий:

- Удалите правила действий <sup>с</sup> записью действий <sup>с</sup> существующих устройств, использующих видеорегистратор <sup>в</sup> качестве хранилища.
- Переместите устройства <sup>с</sup> помощью правил действий <sup>с</sup> записью действий <sup>в</sup> другое хранилище.

## **Настройка сетевого дверного контроллера Axis**

В этом разделе объясняется, как настроить сетевой дверной контроллер Axis <sup>в</sup> AXIS Camera Station. Для просмотра видеоинструкций по настройке перейдите <sup>к</sup> этому *списку [воспроизведения](https://www.youtube.com/playlist?list=PLqCu13en-F2viWWRwyYdgmZUi8tTCA0TB)*.

Примечание.

- Для этого требуется AXIS Camera Station 5.35 или более поздней версии.
- Для AXIS Camera Station 5.37 или более поздней версии необходимо активировать протокол HTTPS на контроллере.

## Настройка продуктов Axis <sup>в</sup> вашей системе

- 1. Добавьте сетевой дверной контроллер Axis <sup>в</sup> AXIS Camera Station. См. *[Добавление](https://help.axis.com/axis-camera-station-5#add-devices) устройств*.
- 2. Обновите микропрограмму дверного контроллера. См. раздел *Обновление [микропрограммы](https://help.axis.com/axis-camera-station-5#upgrade-firmware)*.
- 3. Чтобы использовать сервер AXIS Camera Station <sup>в</sup> качестве NTP-сервера, включите синхронизацию времени. См. раздел *[Параметры](https://help.axis.com/axis-camera-station-5#server-settings) сервера*.
- 4. Настройте дату <sup>и</sup> время для контроллера. См. раздел *[Установка](https://help.axis.com/axis-camera-station-5#set-date-and-time) даты <sup>и</sup> времени*.
- 5. Активируйте протокол HTTPS на контроллере. См. раздел *[Безопасность](https://help.axis.com/axis-camera-station-5#security)*.
- 6. Настройте контроль доступа.
	- 6.1 Если требуется изменить предварительно определенный профиль идентификации или создать новый профиль идентификации, см. раздел *Профили [идентификации](https://help.axis.com/axis-camera-station-5#identification-profiles)*.
	- 6.2 Если требуется использовать пользовательскую настройку для форматов карт <sup>и</sup> длины PIN-кода, см. раздел *[Форматы](https://help.axis.com/axis-camera-station-5#card-formats-and-pin) карт <sup>и</sup> PIN-коды*.
	- 6.3 Добавьте дверь <sup>и</sup> примените профиль идентификации <sup>к</sup> двери. См. раздел *[Добавление](https://help.axis.com/axis-camera-station-5#add-a-door) двери*.
	- 6.4 Настройте дверь.
	- *[Добавление](https://help.axis.com/axis-camera-station-5#add-a-door-monitor) дверного монитора*
	- *[Добавление](https://help.axis.com/axis-camera-station-5#add-emergency-input) входа чрезвычайной ситуации*
	- *[Добавление](https://help.axis.com/axis-camera-station-5#add-a-reader) считывающего устройства*
	- *Добавление [REX-устройства](https://help.axis.com/axis-camera-station-5#add-a-rex-device)*
	- 6.5 Добавьте зону <sup>и</sup> добавьте двери <sup>в</sup> зону. См. раздел *[Добавление](https://help.axis.com/axis-camera-station-5#add-a-zone) зоны*.
- 7. Управляйте контролем доступа.
	- 7.1 Добавьте расписания. См. раздел *[Расписания](https://help.axis.com/axis-camera-station-5#schedules)*.
	- 7.2 Выберите рабочий процесс <sup>и</sup> добавьте следующее: см. раздел *[Управление](https://help.axis.com/axis-camera-station-5#access-management) доступом*.
	- *[Добавление](https://help.axis.com/axis-camera-station-5#add-a-cardholder) владельца карты*
	- *[Добавление](https://help.axis.com/axis-camera-station-5#add-credentials) учетных данных*
	- *[Добавление](https://help.axis.com/axis-camera-station-5#add-a-group) группы*
	- *[Добавление](https://help.axis.com/axis-camera-station-5#add-an-access-rule) правила доступа*
	- 7.5 Примените владельцев карт, группы, двери <sup>и</sup> зоны <sup>к</sup> правилам доступа.
	- 7.6 Экспортируйте отчеты. См. раздел *[Экспорт](https://help.axis.com/axis-camera-station-5#export-reports) отчетов*.
- 8. Наблюдайте за дверью <sup>и</sup> управляйте ею вручную, используя панель управления дверью. См. раздел *Панель управления дверью <sup>в</sup> [мультиэкранном](https://help.axis.com/axis-camera-station-5#door-dashboard-in-split-view) режиме*.
- 9. Выполняйте поиск данных контроля доступа.
	- 9.1 Свяжите вид <sup>с</sup> дверью. См. раздел *[Внешние](https://help.axis.com/axis-camera-station-5#external-data-sources) источники данных*.
	- 9.2 Выполняйте поиск данных <sup>о</sup> конкретном событии за определенный период или по определенным ключевым словам. См. раздел *Поиск [данных](https://help.axis.com/axis-camera-station-5#data-search)*.

#### Примечание.

При удалении дверного контроллера <sup>в</sup> AXIS Camera Station данные <sup>в</sup> дверном контроллере не удаляются. Для удаления данных <sup>в</sup> контроллере выполните сброс <sup>к</sup> настройкам по умолчанию, чтобы восстановить все заводские установки.

## Настройка продуктов Axis в вашей системе

## Настройка считывающего USB-устройства 2N для настольных компьютеров

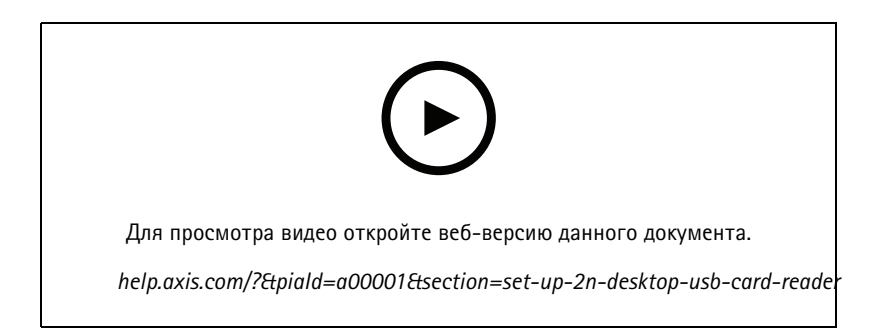

- 1. Перейдите на веб-страницу https://www.elatec-rfid.com/int/, скачайте файл TWN4 Palon One LEGIC и разархивируйте его в папку.
- 2. Откройте эту папку и запустите файл AppBlaster.exe.
	- $2.1$ Выберите стандартное встроенное ПО для базовой клавиатуры, чтобы запрограммировать считывающее устройство.
	- 2.2 Определите формат считывающего устройства, создав проект. Необходимо задать следующие параметры:
	- Тип преобразователя, в том числе частоту, тип и подтип. Например: MIFARE Classic (UID, любая длина)
	- Побитовая обработка для типа преобразователя.

Например: Обратный порядок следования байтов

Выходной формат для типа преобразователя.

Например: Десятичный

- Удалите предустановленный суффикс для выходных данных.
- 2.5 Загрузите файл проекта в считывающее устройство.
- 3. При добавлении учетных данных карты в AXIS Camera Station поднесите карту контроля доступа к считывающему устройству, чтобы получить сведения о карте.

## Настройка нательной системы Axis

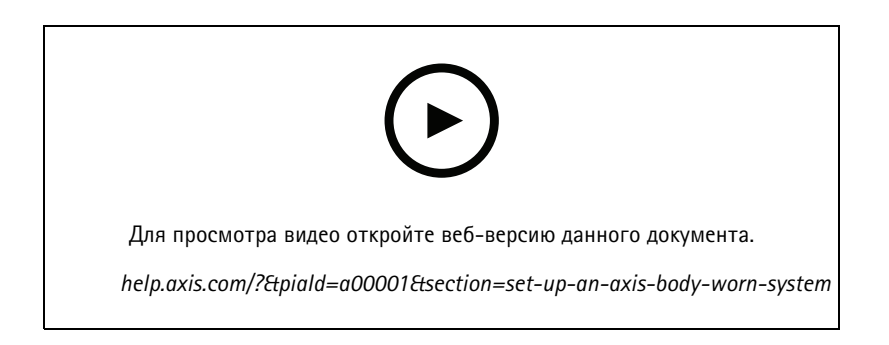

## Настройка продуктов Axis в вашей системе

Более подробную информацию о нательном решении Axis см. в руководстве пользователя по нательным системам Axis.

- 1. Для действующей установки AXIS Camera Station обновите сертификат сервера, используемый для связи с клиентом.
	- 1.1 В AXIS Camera Station перейдите к пункту Configuration > Security > Certificates > Certificate renewal (Конфигурация > Безопасность > Сертификаты > Продление сертификата).
	- 1.2 Нажмите Renew (Продлить).
	- 1.3 Перезапустите службу AXIS Camera Station.
- 2. Создайте файл подключения.
	- 2.1 B AXIS Camera Station перейдите к пункту  $\equiv$  > Other > Body worn settings (> Прочее > Настройки нательной системы).
	- 2.2 Чтобы изменить имя объекта по умолчанию, отображаемое в нательной системе, введите новое имя.
	- 2.3 Нажмите кнопку Export (Экспорт).
- 3. Настройте нательную систему. См. раздел Первый доступ к AXIS Body Worn Manager. Когда будет предложено указать место назначения содержимого, выберите файл подключения, экспортированный из AXIS Camera Station.
- 4. В AXIS Camera Station убедитесь, что на вкладке Recordings (Записи) добавлена виртуальная камера с именем пользователя.
- 5. Чтобы изменить срок хранения, перейдите к пункту Configuration > Storage > Selection (Конфигурация > Устройство хранения > Выбор).
- 6. Сделайте запись с помощью нательной камеры и установите камеру обратно в док-станцию. Видеозаписи будут загружены в AXIS Camera Station автоматически.
- 7. Воспроизведение и экспорт видеозаписей с нательной камеры в AXIS Camera Station.

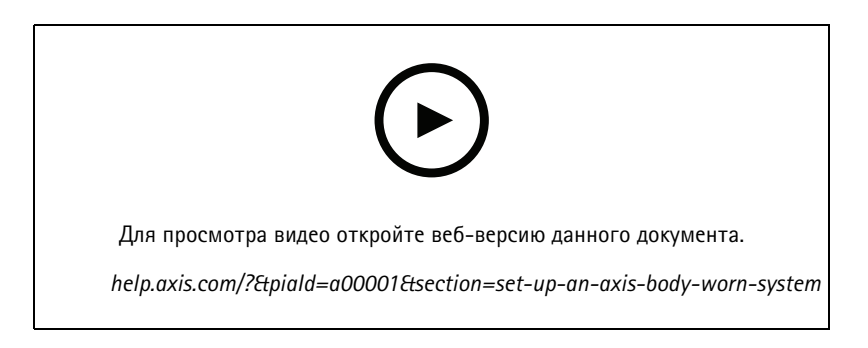

#### Важно!

Для удаления пользователей всегда используйте AXIS Body Worn Manager. Никогда не удаляйте пользователей нательной системы в AXIS Camera Station.

### Настройка сетевого видеодомофона Axis

В этом примере приведены следующие инструкции.

- Добавление сетевого домофона Axis в AXIS Camera Station
- Настройка звуковых оповещений на клиенте
- Работа с входящими вызовами

## Настройка продуктов Axis <sup>в</sup> вашей системе

• Отключение уведомлений <sup>о</sup> входящих вызовах <sup>с</sup> домофона

#### **Ограничения:**

- вызовы <sup>с</sup> домофона на AXIS Camera Station не могут быть помещены на удержание.
- Функция обнаружения движения для домофона недоступна.
- Сохранять можно только записи от вызывающего объекта. Звук от оператора записать невозможно.

#### **Добавление сетевого домофона AXIS <sup>в</sup> AXIS Camera Station**

- 1. В AXIS Camera Station перейдите <sup>в</sup> раздел **Configuration <sup>&</sup>gt; Devices <sup>&</sup>gt; Add devices (Конфигурация <sup>&</sup>gt; Устройства <sup>&</sup>gt; Добавить устройства)**.
- 2. Выберите домофон <sup>и</sup> нажмите **Add (Добавить)**.
- 3. При использовании настроек по умолчанию нажмите **Next (Далее)** <sup>и</sup> **Install (Установить)**.
- 4. Перейдите <sup>в</sup> меню **Configuration <sup>&</sup>gt; Devices <sup>&</sup>gt; Cameras (Конфигурация <sup>&</sup>gt; Устройства <sup>&</sup>gt; Камеры)**, чтобы убедиться <sup>в</sup> том, что домофон добавлен должным образом.
- 5. Перейдите <sup>в</sup> меню **Configuration <sup>&</sup>gt; Recording and events <sup>&</sup>gt; Action rules (Конфигурация <sup>&</sup>gt; Запись <sup>и</sup> события <sup>&</sup>gt; Правила действий)**, чтобы удостовериться, что следующие правила действий были добавлены автоматически.
	- **Правило открытия двери:** Добавлена кнопка действия Open Door (Открытие двери). Нажмите кнопку <sup>в</sup> окне живого просмотра, чтобы открыть порт ввода-вывода домофона на <sup>7</sup> секунд (значение по умолчанию).
	- **Запись текущего вызова:** начинает запись при вызове на домофоне.

#### **Настройка звука для входящего вызова**

- 1. В AXIS Camera Station перейдите <sup>в</sup> меню **Configuration <sup>&</sup>gt; Client <sup>&</sup>gt; Settings (Конфигурация <sup>&</sup>gt; Клиент <sup>&</sup>gt; Настройки)**.
- 2. В разделе **Sound on incoming call (Звук при входящем вызове)** выберите **Sound file (Звуковой файл)**.
- 3. Нажмите кнопку **Browse (Обзор)** <sup>и</sup> перейдите <sup>к</sup> звуковому файлу <sup>в</sup> формате WAV или MP3.
- 4. Для проверки звука нажмите **Play (Воспроизвести)**.

#### **Работа <sup>с</sup> входящим вызовом**

- 1. При активации вызова открывается окно уведомления.
- 2. Чтобы увеличить изображение вызывающего человека, наведите указатель мыши на миниатюру.
- 3. Чтобы ответить на вызов, нажмите **Accept (Принять)**. Откроется новая вкладка, содержащая изображение <sup>с</sup> домофона. Нажмите **Open door (Открыть дверь)**, чтобы разомкнуть порт ввода-вывода домофона на <sup>7</sup> секунд (значение по умолчанию).
- 4. Чтобы игнорировать вызов только на этом клиенте, нажмите **Ignore (Игнорировать)**. На вызов можно будет по-прежнему ответить на другом клиенте.
- 5. Чтобы завершить вызов, нажмите **Decline (Отклонить)**. Вызов будет завершен, <sup>и</sup> уведомление <sup>о</sup> нем будет удалено на всех клиентах.

#### Примечание.

При нескольких одновременных вызовах рекомендуется отвечать на них по одному. Другие вызовы будут отображаться до тех пор, пока на них не ответят или пока не будет превышено время ожидания.

#### **Отключение уведомлений <sup>с</sup> домофона**

1. Создайте отдельного пользователя для клиента.

## Настройка продуктов Axis <sup>в</sup> вашей системе

- 1.1 Перейдите <sup>в</sup> меню **Configuration <sup>&</sup>gt; Security <sup>&</sup>gt; User permissions (Конфигурация <sup>&</sup>gt; Безопасность <sup>&</sup>gt; Права доступа пользователей)**.
- 1.2 Нажмите **Add (Добавить)**.
- 1.3 Выберите пользователя из списка <sup>и</sup> нажмите кнопку **Add (Добавить)**.
- 2. Настройка пользователя.
	- 2.1 В разделе **Role (Роль)** выберите **Operator (Оператор)**.
	- 2.2 Выберите **Access (Доступ)** для домофона, но снимите флажки **Audio Listen (Прослушать звук)** <sup>и</sup> **Audio speak (Воспроизведение голоса)**.
	- 2.3 Нажмите **Save (Сохранить)**.

## **Настройка аудио <sup>в</sup> AXIS Camera Station**

В этом примере объясняется:

- как добавить сетевое аудиоустройство Axis <sup>в</sup> AXIS Camera Station <sup>и</sup> связать это устройство <sup>с</sup> сетевой камерой Axis;
- как создать кнопку для камеры <sup>в</sup> AXIS Camera Station, чтобы при нажатии этой кнопки <sup>в</sup> режиме живого просмотра аудиоустройство воспроизводило аудиоклип.

### $\blacksquare$  ПРИМЕЧАНИЕ

Эта настройка системы подходит, например, для подачи сигнала тревоги <sup>в</sup> случае вторжения или для обращения <sup>к</sup> персоналу или посетителям, но не для систем, от работы которых зависит жизнь людей. Если же речь идет <sup>о</sup> системе эвакуации при пожаре или другой подобной системе, то необходимо руководствоваться особыми требованиями <sup>и</sup> стандартами <sup>в</sup> зависимости от конкретной ситуации.

Ограничения:

- Невозможно записать звук, отправляемый из AXIS Camera Station на сетевое аудиоустройство AXIS.
- Аудиоустройство необходимо связать <sup>с</sup> камерой <sup>в</sup> AXIS Camera Station.
- С камерой можно связать только одно аудиоустройство.
- В AXIS Camera Station нет возможности регулировать громкость звука, воспроизводимого аудиоустройством.
- 1. Добавление сетевого аудиоустройства AXIS <sup>в</sup> AXIS Camera Station:
	- 1.1 В AXIS Camera Station нажмите значок <sup>и</sup> выберите **Configuration (Конфигурация)**.
	- 1.2 Выберите **Devices <sup>&</sup>gt; Add devices (Устройства <sup>&</sup>gt; Добавить устройства)**.
	- 1.3 Выберите <sup>в</sup> списке сетевое аудиоустройство <sup>и</sup> нажмите кнопку **Добавить**.
	- 1.4 Перейдите <sup>к</sup> пункту **Other devices (Другие устройства)**, чтобы проверить, добавлено ли аудиоустройство <sup>в</sup> список.
- 2. Связывание аудиоустройства <sup>с</sup> камерой:
	- 2.1 В AXIS Camera Station перейдите <sup>к</sup> пункту меню **Devices <sup>&</sup>gt; Streaming profiles (Устройства <sup>&</sup>gt; Профили потока)** <sup>и</sup> выберите камеру, <sup>с</sup> которой нужно связать аудиоустройство.
	- 2.2 В заданном на устройстве профиле потока выберите нужное аудиоустройство <sup>в</sup> раскрывающемся списке **Громкоговоритель**.
	- 2.3 Нажмите **Apply (Применить)**.

## Настройка продуктов Axis <sup>в</sup> вашей системе

- 2.4 Для проверки установленной связи выберите <sup>в</sup> AXIS Camera Station для данной камеры **Live view (Живой просмотр)** <sup>и</sup> нажмите кнопку **Speak (Говорите)**. Когда вы будете говорить <sup>в</sup> микрофон компьютера, аудиоустройство будет воспроизводить вашу речь.
- 3. Подготовка ссылки на аудиоклип:
	- 3.1 Перейдите <sup>к</sup> пункту **Audio (Звук)** <sup>&</sup>gt; **Audio clips (Аудиоклипы)**.
	- 3.2 Щелкните значок ссылки для аудиоклипа.
	- 3.3 Задайте громкость <sup>и</sup> количество повторов этого клипа.
	- 3.4 Щелкните значок копирования, чтобы скопировать ссылку.
- 4. Создание кнопки, запускающей воспроизведение аудиоклипа:
	- 4.1 В AXIS Camera Station перейдите <sup>к</sup> пункту меню **Configuration <sup>&</sup>gt; Recording and events <sup>&</sup>gt; Action rules (Конфигурация <sup>&</sup>gt; Записи <sup>и</sup> события <sup>&</sup>gt; Правила действий)** <sup>и</sup> нажмите кнопку **New (Создать)**.
	- 4.2 Чтобы добавить триггер, нажмите **Add (Добавить)**.
	- 4.3 В списке триггеров выберите **Action button (Кнопка действия)** <sup>и</sup> нажмите **ОК**.
	- 4.4 Если кнопка была создана, выберите **Create new button (Создать новую кнопку)** <sup>и</sup> нажмите кнопку **Next (Далее)**.
	- 4.5 Выберите **Command button (Командная кнопка)** <sup>и</sup> нажмите кнопку **Next (Далее)**.
	- 4.6 Введите сведения <sup>о</sup> кнопке, например:
	- Название кнопки: «Персоналу подойти <sup>к</sup> кассе».
	- Всплывающая подсказка: указание персоналу подойти <sup>к</sup> кассе.
	- Добавление <sup>к</sup> камере: выберите камеру, <sup>с</sup> которой связано аудиоустройство.
	- Добавьте на карту.
	- Нажмите "ОК".

#### Примечание.

Кнопку можно связать <sup>с</sup> несколькими картами или камерами.

- 4.6 Нажмите кнопку **Next (Далее)**.
- 4.7 Чтобы добавить действие, нажмите кнопку **Add (Добавить)**.
- 4.8 В списке действий выберите **Send HTTP Notification (Отправить HTTP-уведомление)** <sup>и</sup> нажмите **ОК**.
- 4.9 Вставьте <sup>в</sup> поле **URL** настроенную ссылку, скопированную <sup>с</sup> аудиоустройства.
- 4.10 Отметьте флажком строку **Требуется авторизация**, после чего введите **Имя пользователя** <sup>и</sup> **Пароль** аудиоустройства.
- 4.11 Нажмите **ОК**.
- 4.12 Дважды щелкните **Далее**.
- 4.13 Введите **Название** для правила <sup>и</sup> нажмите **Готово**.

Теперь при включении <sup>в</sup> AXIS Camera Station режима "живой просмотр" для данной камеры будет отображаться кнопка **Staff to till (Персоналу подойти <sup>к</sup> кассе)**. При нажатии этой кнопки аудиоустройство воспроизводит аудиоклип.

## Настройка продуктов Axis <sup>в</sup> вашей системе

## **Настройка средств аналитики Axis**

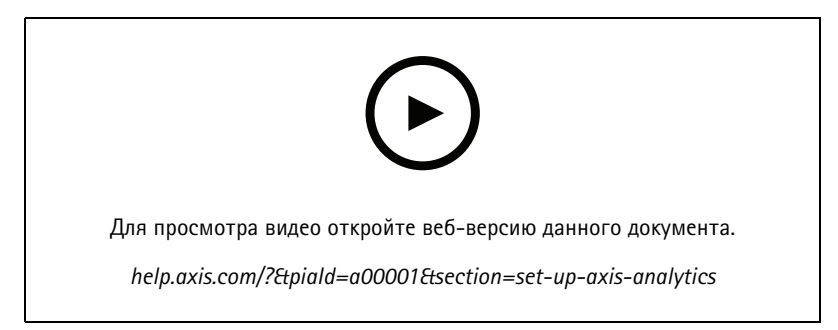

*Вы можете расширить возможности ПО AXIS Camera Station <sup>с</sup> помощью средств аналитики (AXIS Loitering Guard)*

## **Настройка считывателя штрих-кодов AXIS**

В этом разделе объясняется, как настроить считыватель штрих-кодов AXIS на переговорных устройствах <sup>и</sup> камерах AXIS, <sup>а</sup> также как выполнить настройки <sup>в</sup> AXIS Camera Station Secure Entry. Дополнительные сведения <sup>о</sup> считывателе штрих-кодов AXIS см. *<sup>в</sup> [руководстве](http://help.axis.com/axis-barcode-reader) пользователя*.

#### Примечание.

- • Для этого требуется AXIS Camera Station 5.44 или более поздней версии <sup>и</sup> сетевой дверной контроллер AXIS A1601 Network Door Controller со встроенным ПО версии 10.11.9 или более поздней версии.
- Для этого требуется лицензия.

#### **Ограничения**

Код QR Code® можно отправить только после сохранения владельца карты <sup>с</sup> учетными данными по QR-коду.

#### **Последовательность операций**

- 1. *Установка считывателя штрих-кодов AXIS на стр. 35*
- 2. *[Настройка](#page-35-0) считывателя штрих-кодов AXIS на стр. [36](#page-35-0)*
- 3. *Создать подключение <sup>с</sup> дверным [контроллером](#page-35-0) на стр. [36](#page-35-0)*
- 4. *[Настройка](#page-35-0) учетных данных по QR-коду на стр. [36](#page-35-0)*
- 5. *[Отправить](#page-36-0) код QR Code® на стр. [37](#page-36-0)*

### **Установка считывателя штрих-кодов AXIS**

- 1. Загрузите файл установки приложения <sup>с</sup> веб-сайта *[axis.com](https://www.axis.com/products/axis-barcode-reader)*.
- 2. Перейдите на веб-страницу вашего переговорного устройства или камеры Axis.
- 3. Установите приложение.
- 4. Активируйте лицензию.
- 5. Запустите приложение.
- 6. Мы рекомендуем изменить следующую настройку камеры для повышения точности QR.
	- 6.1 Перейдите <sup>к</sup> настройкам камеры.

## <span id="page-35-0"></span>Настройка продуктов Axis <sup>в</sup> вашей системе

6.2 В разделе **Image <sup>&</sup>gt; Exposure (Изображение <sup>&</sup>gt; Экспозиция)** переместите ползунок **Blur-noise trade-off (Оптимум между размытием <sup>и</sup> шумом)** <sup>в</sup> среднее положение.

### **Настройка считывателя штрих-кодов AXIS**

- 1. Чтобы изменить профиль идентификации QR-кода перейдите <sup>к</sup> пункту **Configuration <sup>&</sup>gt; Access control <sup>&</sup>gt;**
	- **Identification profiles (Конфигурация <sup>&</sup>gt; Контроль доступа <sup>&</sup>gt; Профили идентификации)** <sup>и</sup> нажмите . См. *Профили [идентификации](https://help.axis.com/axis-camera-station-5#identification-profiles)*.
- 2. Добавьте дверь. См. раздел *[Добавление](https://help.axis.com/axis-camera-station-5#add-a-door) двери*.
- 3. Выберите **QR** <sup>в</sup> качестве профиля идентификации для данной двери. См. *[Настройка](https://help.axis.com/axis-camera-station-5#door-settings) параметров двери*.
- 4. Добавьте считыватель штрих-кодов. См. *[Добавление](https://help.axis.com/axis-camera-station-5#add-a-reader) считывающего устройства*.
	- 4.1 Для одной стороны двери нажмите **Add reader (Добавить считыватель)**.
	- 4.2 Выберите **AXIS Barcode Reader (Считыватель штрих-кодов AXIS)** <sup>в</sup> раскрывающемся списке **Reader type (Тип считывающего устройства)**. Введите имя <sup>и</sup> нажмите кнопку **OK**.

### **Создать подключение <sup>с</sup> дверным контроллером**

- 1. В AXIS Camera Station:
	- 1.1 Перейдите <sup>в</sup> меню **Configuration <sup>&</sup>gt; Access control <sup>&</sup>gt; Encrypted communication (Конфигурация <sup>&</sup>gt; Контроль доступа <sup>&</sup>gt; Зашифрованная связь)**.
	- 1.2 В разделе **External Peripheral Authentication Key (Ключ проверки подлинности внешнего периферийного оборудования)** нажмите **Show authentication key (Показать ключ проверки подлинности)** <sup>и</sup> **Copy key (Копировать ключ)**.
- 2. На веб-странице устройства, где выполняется считыватель штрих-кодов AXIS Barcode Reader, выполните следующие действия:
	- 2.1 Откройте приложение считывателя штрих-кодов AXIS.
	- 2.2 Если сертификат сервера не настроен <sup>в</sup> AXIS Camera Station, включите **Ignore server certificate validation (Игнорировать проверку сертификата сервера**. Дополнительные сведения см. <sup>в</sup> разделе *[Сертификаты](https://help.axis.com/axis-camera-station-5#certificates)*.
	- 2.3 Включите **AXIS Camera Station Secure Entry**.
	- 2.4 Нажмите **Add (Добавить)**, введите IP-адрес дверного контроллера <sup>и</sup> вставьте ключ для проверки подлинности.
	- 2.5 После создания подключения просмотрите информацию на правой панели. Выберите считывающее устройство для считывания штрих-кодов из раскрывающегося списка двери.

### **Настройка учетных данных по QR-коду**

- 1. *[Добавление](https://help.axis.com/axis-camera-station-5#add-a-cardholder) владельца карты*
- 2. *[Добавление](https://help.axis.com/axis-camera-station-5#add-credentials) учетных данных по QR-коду*.
	- **В разделе Credentials (Учетные данные)** нажмите значок  $\bullet$  и
	- Введите имя.
	- По умолчанию включены **динамические QR-коды**. Динамический QR-код необходимо использовать вместе <sup>с</sup> PIN-кодом.
	- Задайте дату окончания срока действия <sup>и</sup> нажмите кнопку **Add (Добавить)**.

## <span id="page-36-0"></span>Настройка продуктов Axis в вашей системе

3. Добавьте правило доступа владельцу карты для двери, сконфигурированной с помощью считывателя штрих-кодов Axis

### Отправить код QR Code®

QR Code — охраняемый товарный знак Denso Wave Incorporated в Японии и других странах.

- 1. Убедитесь в том, что для владельца карты настроен правильный адрес электронной почты. См. раздел Добавление владельца карты.
- 2. Для отправки сообщений электронной почты необходимо настроить SMTP-сервер. См. раздел Параметры сервера.
- 3. При необходимости измените шаблон сообщения электронной почты. См. раздел Настройка параметров управления доступом.
	- 3.1 Перейдите к пункту Access management > Settings (Управление доступом > Настройки).
	- 3.2 В разделе Email template (Шаблон сообщения электронной почты) измените тему и основной текст.
	- 3.3 Настройка Include visiting time in the email (Включить время посещения по электронной почте) выбрана по умолчанию.
	- 3.4 Нажмите Apply (Применить).
- 4. Отправьте QR-код. См. раздел Добавление владельца карты.
	- 4.1 Перейдите к пункту Access management > Dashboard > Cardholders (Управление доступом > Панель управления > Владельцы карт).
	- 4.2 Выберите владельца карты, нажмите значок \* и Send QR code (Отправить QR-код).
	- 4.3 Нажмите кнопку ОК.

### Настройка мобильных учетных данных AXIS Mobile Credential

Для использования динамического QR-кода необходимо настроить мобильные учетные данные AXIS Mobile Credential.

Следуйте инструкциям, содержащимся в полученном письме:

- 1. Скачайте приложение AXIS Mobile Credential.
- 2. Щелкните по ссылке активация в сообщении электронной почты.
- 3. Откройте приложение на мобильном устройстве, учетные данные отображаются в разделе My credentials (Мои учетные данные).
- 4. Щелкните и введите PIN-код для активного динамического QR-кода.

## Настройка автоматического слежения с помощью PTZ (AXIS PTZ Autotracking)

Если в PTZ-камере Axis настроена функция автоматического слежения с помощью PTZ (AXIS PTZ Autotracking), эту камеру можно использовать в AXIS Camera Station для обнаружения движущихся объектов, например людей или автомобилей, и их автоматического отслеживания в пределах области обзора камеры. Эта функция предназначена для внутреннего или наружного видеонаблюдения в местах, где нет интенсивного движения, например на парковках или в нерабочее время в школах, офисах и магазинах.

#### Примечание.

- Для ее работы требуется AXIS Camera Station 5.38 или более поздней версии.
- Одновременно можно следить только за одним объектом.

Ограничения:

## Настройка продуктов Axis <sup>в</sup> вашей системе

- • В мультиэкранном режиме области запуска отслеживания <sup>и</sup> индикаторы объектов могут отображаться не там, где они фактически находятся.
- • Обновите страницу конфигурации камеры или вновь откройте страницу настроек приложения:
	- после перенастройки камеры <sup>в</sup> AXIS Camera Station;
	- после изменения ориентации (поворота) камеры.
- • Если предустановленное положение, используемое <sup>в</sup> профиле автослежения, будет удалено, то зона запуска отслеживания не будет работать <sup>и</sup> предупреждение <sup>в</sup> AXIS Camera Station отображаться не будет.
- 1. Перейдите на страницу конфигурации камеры <sup>и</sup> настройте зоны запуска отслеживания.
	- 1.1 Перейдите <sup>к</sup> пункту **Settings <sup>&</sup>gt; Apps (Настройки <sup>&</sup>gt; Приложения)**.
	- 1.2 Нажмите **AXIS PTZ Autotracking (Автослежение <sup>с</sup> помощью PTZ (AXIS))** <sup>и</sup> запустите приложение.
	- 1.3 Нажмите **Open (Открыть)**, чтобы открыть страницу настройки приложения.
	- 1.4 Перейдите <sup>в</sup> меню **Settings <sup>&</sup>gt; Profiles (Настройки <sup>&</sup>gt; Профили)**.
	- 1.5 Щелкните значок  $+$  и создайте профиль.
	- 1.6 Переместите область запуска <sup>и</sup> измените ее размер <sup>и</sup> форму, перетаскивая узловые точки. Каждая зона запуска может иметь до десяти основных узловых точек.
	- 1.7 При необходимости создайте дополнительные профили <sup>и</sup> области запуска. Можно создать до 10 профилей.
	- 1.8 Закройте страницу настройки приложения.
- 2. В AXIS Camera Station:
	- 2.1 Откройте меню **Configuration <sup>&</sup>gt; Devices <sup>&</sup>gt; Add devices (Конфигурация <sup>&</sup>gt; Устройства <sup>&</sup>gt; Добавить устройства)**.
	- 2.2 Выберите PTZ-камеру <sup>и</sup> нажмите **Add (Добавить)**.
	- 2.3 Нажмите **Next (Далее)** <sup>и</sup> **Install (Установить)**.
- 3. Перейдите <sup>в</sup> окно живого просмотра изображения <sup>с</sup> камеры, где можно видеть:
	- Области желтого цвета: области запуска, настроенные на странице конфигурации камеры. Любой объект, оказывающийся <sup>в</sup> желтой области, будет автоматически отслеживаться.
	- Области зеленого цвета: индикаторы объектов, обнаруженных камерой. Индикаторы объектов доступны, только если <sup>в</sup> разделе *Streaming profiles [\(Профили](https://help.axis.com/axis-camera-station-5#streaming-profiles) потока)* выбран параметр **Show PTZ autotracking object indicators (Показывать индикаторы объектов функции автослежения <sup>с</sup> помощью PTZ)**.
	- Чтобы запустить отслеживание обнаруженного объекта, щелкните по зеленой области.
	- Чтобы остановить слежение, щелкните по объекту.
- 4. Создайте правило действия, чтобы при запуске автослежения выполнялось определенное действие.
	- 4.1 Перейдите <sup>в</sup> меню **Configuration <sup>&</sup>gt; Recording and events <sup>&</sup>gt; Action rules (Конфигурация <sup>&</sup>gt; Записи <sup>и</sup> события <sup>&</sup>gt; Правила действий)** <sup>и</sup> выберите пункт **New (Создать)**.
	- 4.2 Добавьте триггер по событию автослежения.
	- 4.1 Нажмите **Add (Добавить)** <sup>и</sup> выберите **Device event (Событие устройства)**. Нажмите **OK**.
	- 4.2 В разделе **Configure device event trigger (Настроить триггер <sup>в</sup> виде события устройства)**:
	- Выберите свою PTZ-камеру <sup>в</sup> раскрывающемся списке **Device (Устройство)**.

## Настройка продуктов Axis <sup>в</sup> вашей системе

- Выберите **PtzAutotracking <sup>&</sup>gt; Autotracking is tracking (Автослежение <sup>с</sup> помощью PTZ <sup>&</sup>gt; Производится автослежение)** <sup>в</sup> раскрывающемся списке **Event (Событие)**.
- Задайте **Trigger period (Период действия триггера)** <sup>и</sup> задайте значение yes (да) для параметра **stateInfo (Информация <sup>о</sup> состоянии)**.
- 4.4 Нажмите **OK**.
- 4.5 Нажмите **Next (Далее)**.
- 4.6 Добавьте действие «Запись».
- 4.1 Нажмите **Add (Добавить)** <sup>и</sup> выберите **Record (Запись)**. Нажмите **OK**.
- 4.2 Выберите свою PTZ-камеру <sup>в</sup> раскрывающемся списке **Camera (Камера)**.
- 4.3 Настройте параметры <sup>в</sup> разделе **Video setting (Параметры видео)**.
- 4.4 Нажмите **OK**.
- 4.5 Нажмите **Next (Далее)** <sup>и</sup> выберите расписание.
- 4.6 Нажмите **Finish (Готово)**.

## **Настройка AXIS License Plate Verifier**

Если устройство настроено для работы <sup>с</sup> приложением AXIS License Plate Verifier, <sup>в</sup> AXIS Camera Station оно считается внешним источником данных. Можно связать вид <sup>с</sup> камеры <sup>с</sup> источником данных, выполнять поиск номерных знаков, считанных устройством, <sup>а</sup> также просматривать связанные изображения.

#### Примечание.

- Для этого требуется AXIS Camera Station 5.38 или более поздней версии.
- Для работы <sup>с</sup> AXIS License Plate Verifier требуется лицензия.
- 1. Загрузка <sup>и</sup> установка приложения на устройстве.
- 2. Настройте приложение. См. *[Руководство](https://help.axis.com/axis-license-plate-verifier#step-by-step-guide) пользователя AXIS License Plate Verifier*.
- 3. В случае существующей установки AXIS Camera Station обновите сертификат сервера, используемый для связи <sup>с</sup> клиентом. См. раздел *Продление [сертификата](https://help.axis.com/axis-camera-station-5#certificate-renewal)*.
- 4. Чтобы использовать сервер AXIS Camera Station <sup>в</sup> качестве NTP-сервера, включите синхронизацию времени. См. *[Параметры](https://help.axis.com/axis-camera-station-5#server-settings) сервера*.
- 5. Добавьте устройство <sup>в</sup> AXIS Camera Station. См. *[Добавление](https://help.axis.com/axis-camera-station-5#add-devices) устройств*.
- 6. При поступлении первого события источник данных автоматически добавляется <sup>в</sup> список <sup>в</sup> разделе **Configuration <sup>&</sup>gt; Devices <sup>&</sup>gt; External data sources (Конфигурация <sup>&</sup>gt; Устройства <sup>&</sup>gt; Внешние источники данных)**.
- 7. Свяжите источник данных <sup>с</sup> видом <sup>с</sup> камеры. См. раздел *[Внешние](https://help.axis.com/axis-camera-station-5#external-data-sources) источники данных*.
- 8. Можно выполнить поиск номерных знаков, считанных устройством. См. *Поиск [данных](https://help.axis.com/axis-camera-station-5#data-search)*.
- 9. Чтобы экспортировать результаты поиска в текстовый файл (.txt), нажмите значок

## **Настройка AXIS Speed Monitor**

Приложение AXIS Speed Monitor можно установить на устройстве, подключенном <sup>к</sup> радару, или же непосредственно на самом радаре.

## Настройка продуктов Axis <sup>в</sup> вашей системе

Если устройство или радар настроены для работы <sup>с</sup> приложением AXIS Speed Monitor, <sup>в</sup> AXIS Camera Station такое устройство или радар будет считаться внешним источником данных. Можно связать вид <sup>с</sup> камеры <sup>с</sup> источником данных, производить измерение скорости объектов, считанных устройством, <sup>а</sup> также просматривать связанные изображения.

#### Примечание.

Для этого требуется AXIS Camera Station 5.47 или более поздней версии.

- 1. Загрузка <sup>и</sup> установка приложения на устройстве.
- 2. Настройка приложения <sup>и</sup> радара. См. руководство пользователя *AXIS Speed [Monitor](https://help.axis.com/axis-speed-monitor)*.
- 3. В случае существующей установки AXIS Camera Station обновите сертификат сервера, используемый для связи <sup>с</sup> клиентом. См. раздел *Продление [сертификата](https://help.axis.com/axis-camera-station-5#certificate-renewal)*.
- 4. Чтобы использовать сервер AXIS Camera Station <sup>в</sup> качестве NTP-сервера, включите синхронизацию времени. См. *[Параметры](https://help.axis.com/axis-camera-station-5#server-settings) сервера*.
- 5. Добавьте связанные устройства <sup>в</sup> AXIS Camera Station. См. *[Добавление](https://help.axis.com/axis-camera-station-5#add-devices) устройств*.
	- Если приложение установлено на устройстве, подключенном <sup>к</sup> радару, следует добавить как устройство, так <sup>и</sup> сам радар.
	- Если приложение установлено на радаре, добавьте радар.
- 6. При поступлении первого события источник данных автоматически добавляется <sup>в</sup> список <sup>в</sup> разделе **Configuration <sup>&</sup>gt; Devices <sup>&</sup>gt; External data sources (Конфигурация <sup>&</sup>gt; Устройства <sup>&</sup>gt; Внешние источники данных)**.
- 7. Свяжите источник данных <sup>с</sup> видом <sup>с</sup> камеры. См. раздел *[Внешние](https://help.axis.com/axis-camera-station-5#external-data-sources) источники данных*.
- 8. Можно выполнять измерение скорости объектов, считанных устройством. См. *Поиск [данных](https://help.axis.com/axis-camera-station-5#data-search)*.
- 9. Чтобы экспортировать результаты поиска в текстовый файл (.txt), нажмите значок  $\Box$

## **Настройка AXIS Perimeter Defender**

В этом разделе описывается интеграция AXIS Perimeter Defender <sup>в</sup> систему событий ПО Axis Camera Station. Изучив данный раздел, вы узнаете следующее:

- Как настроить правило для AXIS Camera Station, чтобы оно срабатывало при вторжении.
- •Как убедиться <sup>в</sup> том, что настройка выполнена правильно.
- 1. Настройте <sup>и</sup> откалибруйте AXIS Perimeter Defender <sup>в</sup> программном обеспечении AXIS Perimeter Defender Setup, предназначенном для настройки этого приложения. Справочные сведения об установке <sup>и</sup> калибровке AXIS Perimeter Defender можно найти <sup>в</sup> руководстве пользователя приложения AXIS Perimeter Defender или *на [странице](https://www.axis.com/products/axis-perimeter-defender) данного продукта*.
- 2. Добавьте камеру <sup>в</sup> систему AXIS Camera Station, следуя указаниям мастера **Add Camera (Добавление камеры)**.
- 3. Настройте триггер для события на устройстве:
	- 3.1 Выбрав <sup>в</sup> меню **Configuration (Конфигурация)** <sup>&</sup>gt; **Recording & Events (Запись <sup>и</sup> события)**, откройте вкладку **Advanced rules (Расширенные правила)**.
	- 3.2 Создайте новое правило <sup>и</sup> выберите триггер **Device Event (Событие на устройстве)**.
	- 3.3 Выберите камеру, на которой установлено приложение AXIS Perimeter Defender.
	- 3.4 В списке **Event (События)** выберите **AXISPerimeterDefender (AXIS Perimeter Defender)**.

## Настройка продуктов Axis <sup>в</sup> вашей системе

- 3.5 В списке **Feature (Характеристики)** выберите имя настраиваемого вторжения (в данном случае это "Intrusion-1"). Если вы хотите, чтобы правило срабатывало для всех настроенных сценариев, выберите пункт **ALL\_SCENARIOS (Все сценарии)**.
- 3.6 Выберите **Yes (Да)**, если триггер должен активироваться при вторжении. Если будет обнаружено вторжение, то <sup>в</sup> окне «Активность» отобразится изменение состояния, что позволит убедиться <sup>в</sup> правильности настройки.
- 3.7 Чтобы настроить одно или несколько действий, нажмите кнопку **OK (ОК)**, <sup>а</sup> затем **Next (Далее)**.
- 3.8 В диалоговом окне **Add Action (Добавление действия)** можно добавить одно или несколько действий для данного правила.

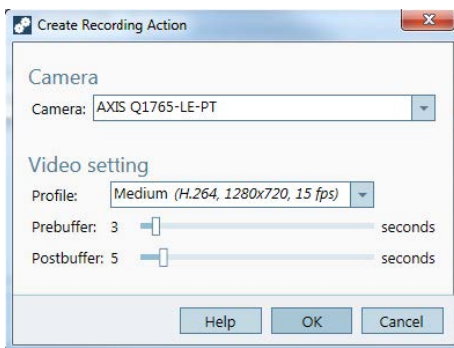

*В этом примере мы добавляем действие «Включение видеозаписи» <sup>и</sup> действие «Подача сигнала тревоги».*

3.9 Нажмите кнопку **Finish (Готово)**.

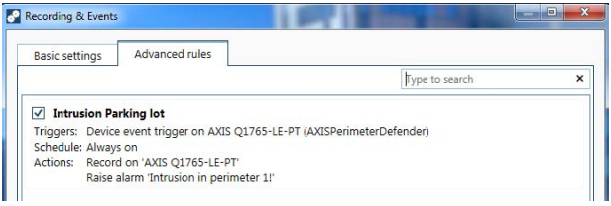

В данном примере показано правило для AXIS Camera Station, которое запускает два действия, если произошло вторжение.

4. Смоделируйте вторжение, чтобы проверить правильность срабатывания настроек; для этого можно физически зайти на охраняемую территорию.

## Нужна дополнительная помощь?

## Нужна дополнительная помощь?

## **Полезные ссылки**

- *[Параметры](https://www.axis.com/dam/public/76/4b/d4/installation-parameters-microsoft-installer-en-GB+en-US-416222.pdf) установки — Microsoft installer для AXIS Camera Station*
- *[Переключатели](https://www.axis.com/dam/public/93/d6/fa/installation-switches-executable-en-GB+en-US-416223.pdf) установки — исполняемый файл AXIS Camera Station*
- *[Примечания](https://www.axis.com/ftp/pub_soft/cam_srv/cam_station/latest/relnote.txt?_gl=1*arcs8s*_ga*MzM4NDM5MDAuMTY0MjA4MjkwNw..*_ga_T9SZM6VD8F*MTY0MjE1MDczNS43LjEuMTY0MjE1MDgwMy4w) <sup>к</sup> выпуску AXIS Camera Station*
- *[Справочный](https://www.axis.com/products/axis-camera-station/help-center) центр AXIS Camera Station*
- *[Руководство](https://www.axis.com/products/online-manual/34074) пользователя AXIS Camera Station*
- *Учебные [видеоруководства](https://help.axis.com/axis-camera-station-tutorial-videos) по AXIS Camera Station*

## **Связаться со службой технической поддержки**

Обратитесь <sup>в</sup> службу поддержки на странице *[axis.com/support](https://www.axis.com/support)*.

Руководство пользователя в пользователя в полности и пользователя в день пользователя в пользователя в пользователя AXIS Camera Station Integrator Guide<br>
© Axis Communications AB, 2018 - 2023<br>
дата: Номер по каталогу T10128176 © Axis Communications AB, 2018 - 2023